# Πράξις: Η εφαρμογή φοιτητού

Παρουσιάζεται η εμφάνιση τής εφαρμογής φοιτητού κατά στάδια καθώς και οι τυπικές ενέργειες τού χειριστού.

## **ΚΟΙΝΗ ΛΕΙΤΟΥΡΓΙΚΟΤΗΤΑ ΣΤΗΝ ΕΦΑΡΜΟΓΗ ΦΟΙΤΗΤΩΝ**

Ανεξαρτήτως ατομικής ή ομαδικής ασκήσεως

## **Πρώτη είσοδος φοιτητού**

Ο φοιτητής ταυτοποιείται από την κεντρική υπηρεσία ταυτοποιήσεως.

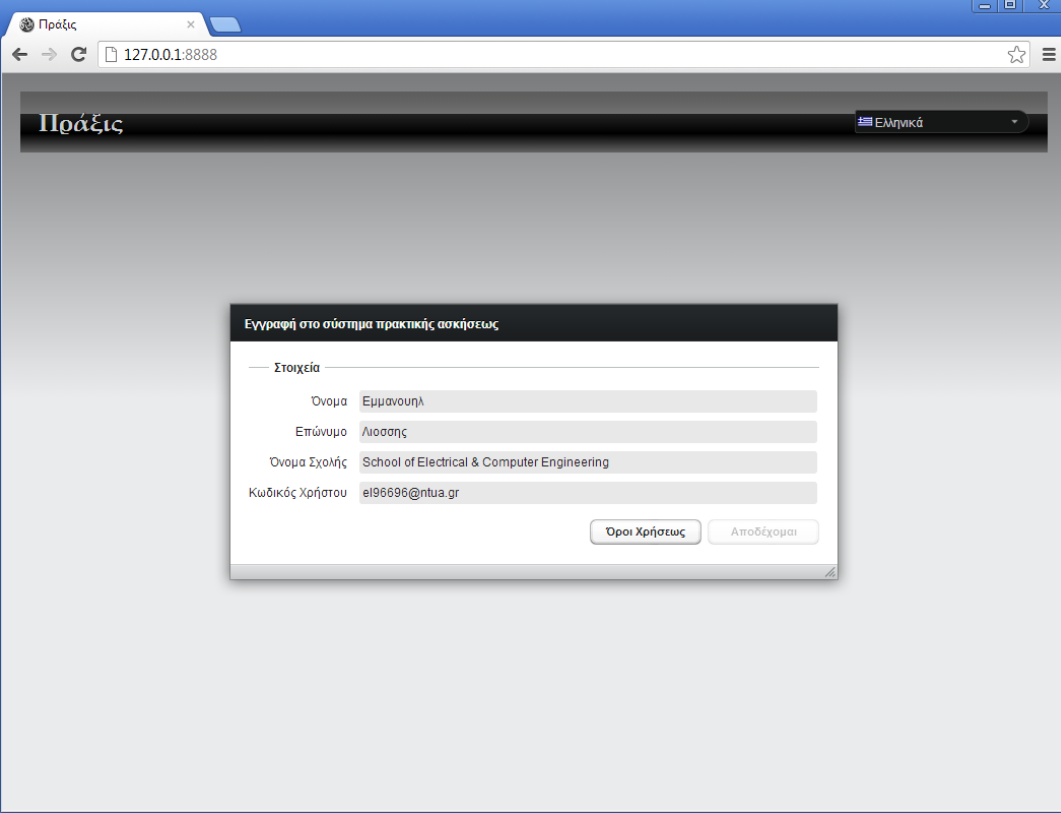

#### **Αποδοχή όρων**

Ο φοιτητής πρέπει ν' αποδεχθεί τους όρους για να τού επιτραπεί συνέχεια.

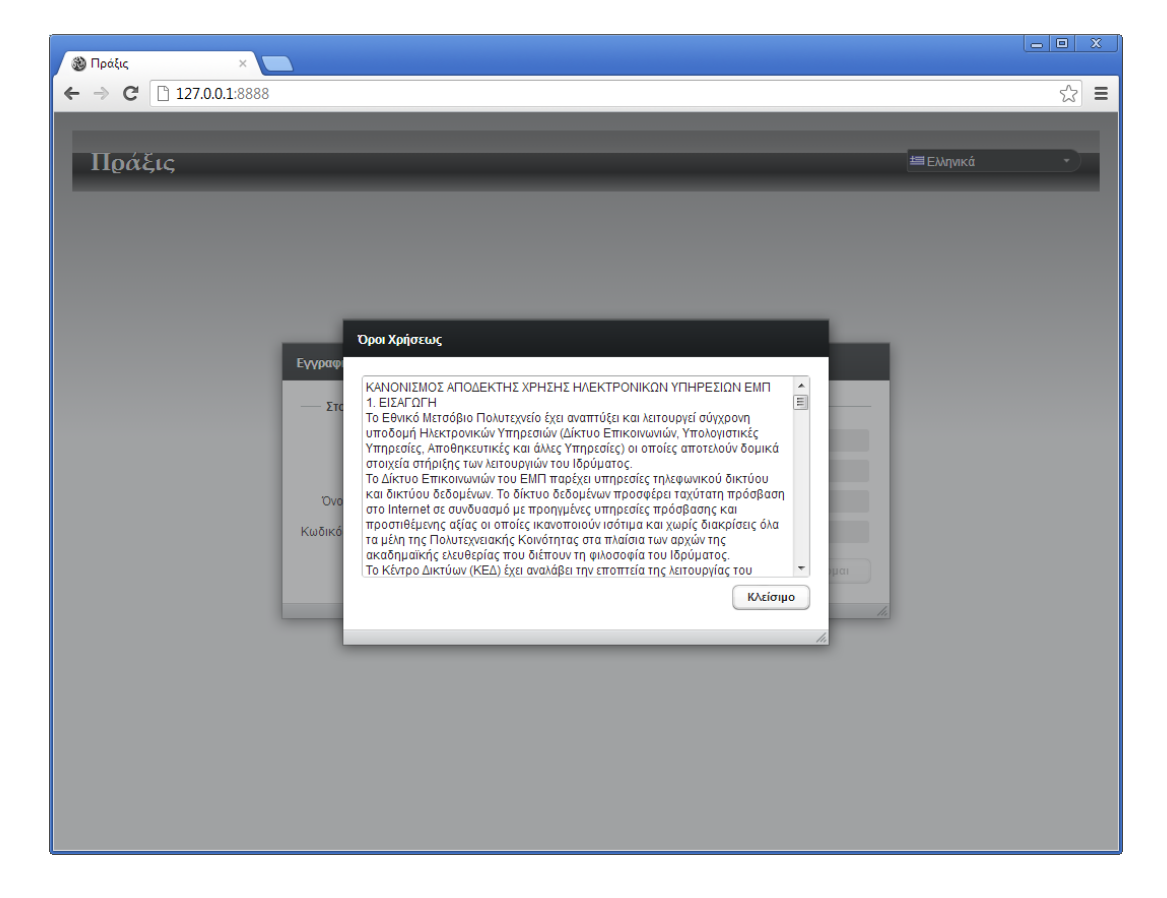

## **Πρώτη εμφάνιση καρτέλας φοιτητού**

Ενημερώνεται ο φοιτητής ότι πρέπει να συμπληρώσει όλα τα υποχρεωτικά πεδία πριν συνεχίσει με πρακτικές ασκήσεις.

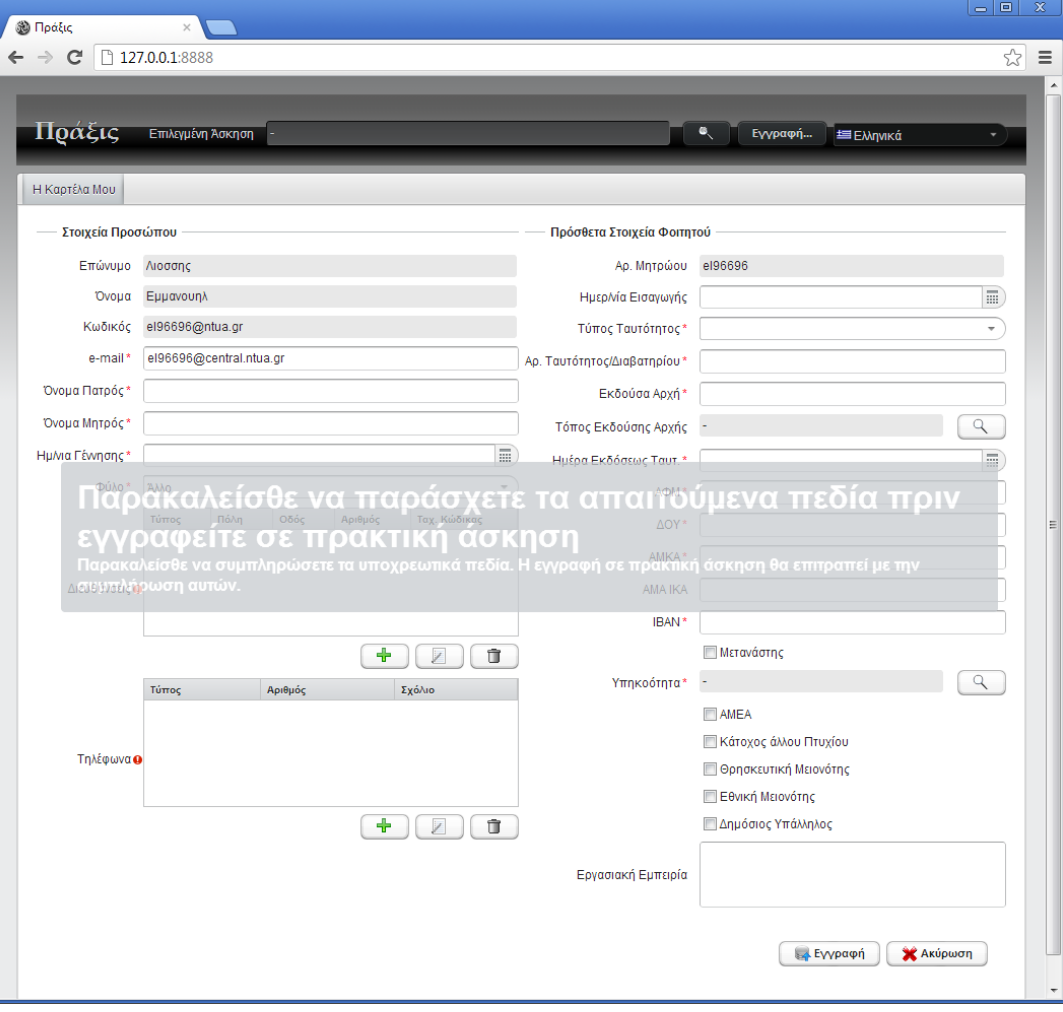

## **Η καρτέλα τού φοιτητού μετά την συμπλήρωση τών πεδίων**

Όταν γίνει η πρώτη επιτυχής αποθήκευση, η οποία επιτρέπεται μόνον όταν όλα τα υποχρεωτικά πεδία έχουν ορισθεί, τότε προτείνονται προς συμμετοχή οι ενεργές πρακτικές ασκήσεις εν εγγραφαίς τών οποίων το μάθημα δεν έχει περάσει ο φοιτητής, εάν βεβαίως υπάρχουν τέτοιες ασκήσεις. Αυτή η προτροπή θα γίνεται και σε κάθε επομένη είσοδο. Εάν ο φοιτητής για κάποιο λόγο πατήσει «Ακύρωση», θα λάβει μια υπόμνηση ότι μπορεί να επαναλάβει με το πλήκτρο «Εγγραφή» στο επάνω μέρος.

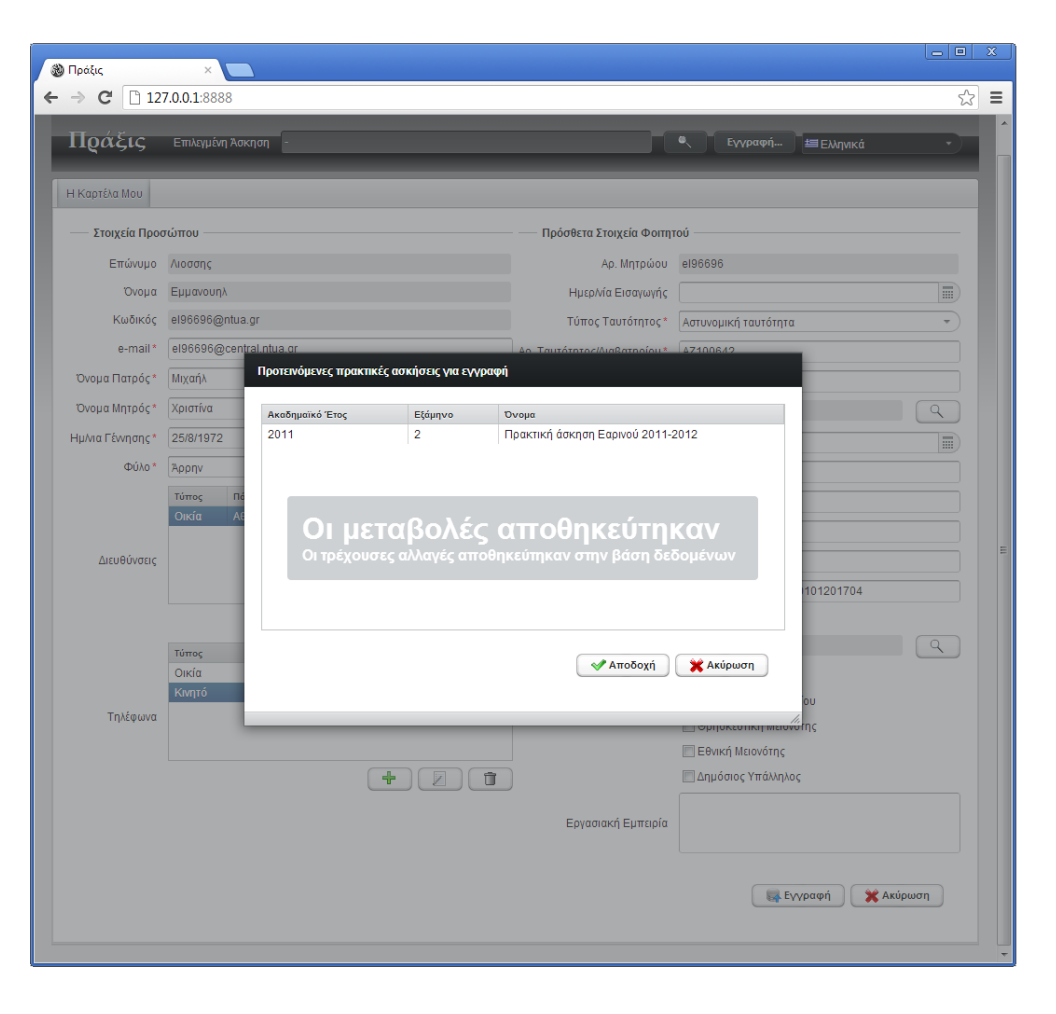

## **Η εφαρμογή φοιτητού μετά την εγγραφή σε άσκηση**

Το πεδίο «Επιλεγμένη Άσκηση» αυτομάτως ενημερώνεται. Εάν ο χειριστής ενεργοποιήσει στην καρτέλα «Πρακτικές Ασκήσεις» τουλάχιστον μία επιλογή εκ των «Επιτρέπονται Προτιμήσεις Τοποθεσίας», «Επιτρέπονται Προτιμήσεις Κατηγοριών», «Επιτρέπονται Προτιμήσεις Θέσεων Εργασίας» , τότε στην εφαρμογή φοιτητού εμφανίζεται η όψη «Οι Προτιμήσεις μου».

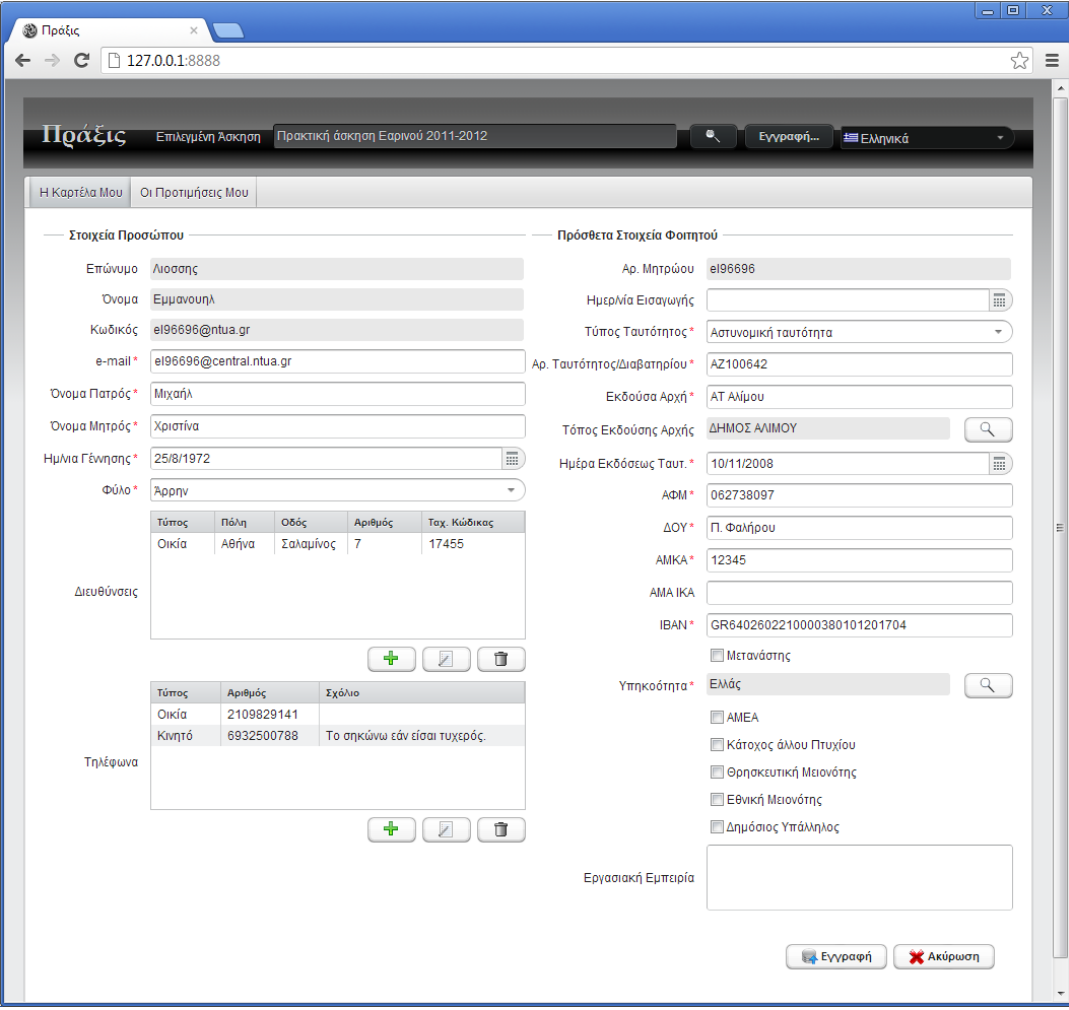

## **Η όψη «Οι Προτιμήσεις μου»**

Εφ' όσον επιτρέπεται, ο φοιτητής επιλέγει τις προτιμώμενες περιοχές, θέσεις εργασίας και κατηγορίες. Ο φοιτητής μπορεί να ανατάξει την σειρά προτιμήσεως με το ποντίκι όπως φαίνεται στην εικόνα. Οι επιλογές δεν είναι δεσμευτικές για τον χειριστή πρακτικής ασκήσεως.

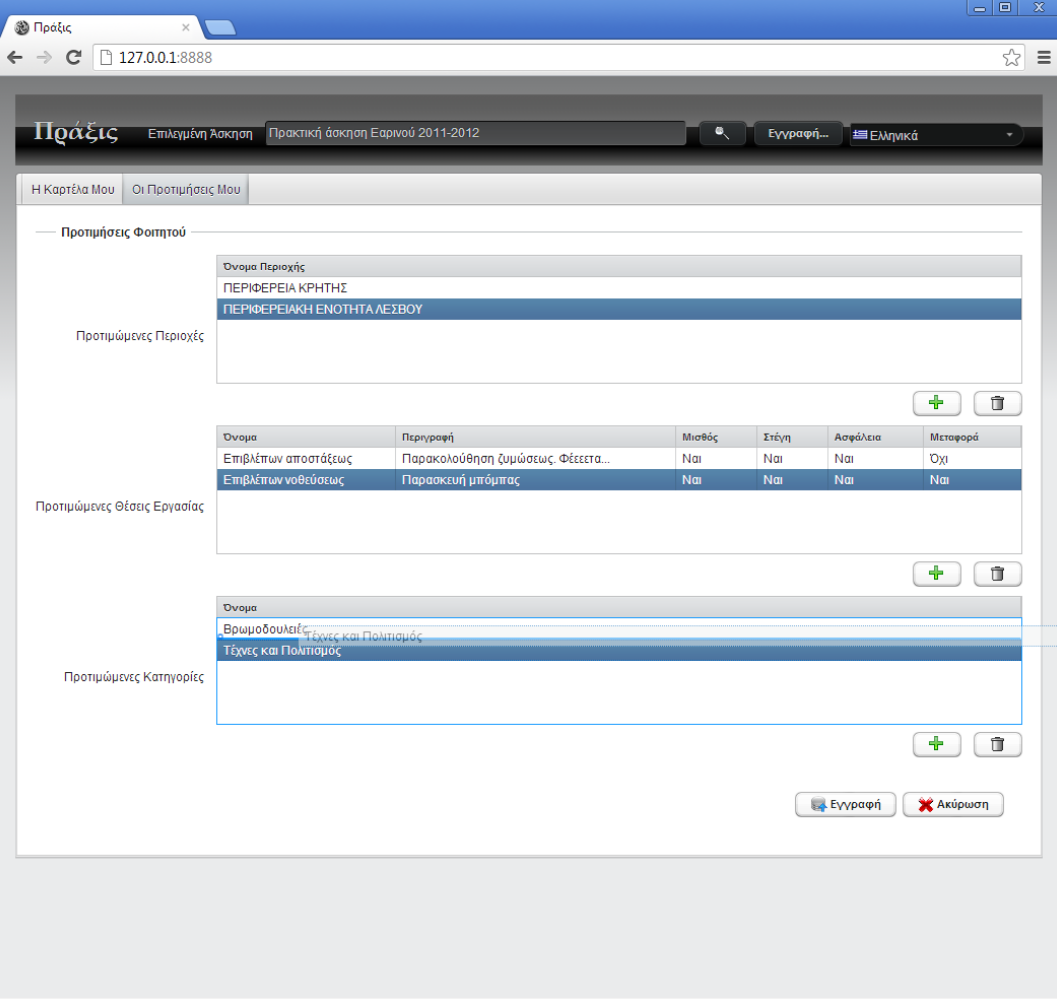

## **ΑΝΑΘΕΣΗ ΕΡΓΑΣΙΑΣ ΒΑΣΕΙ ΠΡΟΤΙΜΗΣΕΩΝ**

Από την σκοπιά τού χειριστού πρακτικής ασκήσεως

## **Η όψη «Διαχείριση Φοιτητών»**

Μετά την εγγραφή από τον φοιτητή στην πρακτική άσκηση, αυτός είναι ορατός από τον χειριστή στην όψη «Διαχείριση Φοιτητών» όταν επιλέξουμε την αντίστοιχο άσκηση. Ο χειριστής ελέγχει ότι ο φοιτητής πληροί τα κριτήρια για ανάθεση και ρυθμίζει το πεδίο «Προϋποθέσεις». Εάν ο χειριστής ενεργοποιήσει όλες τις προϋποθέσεις που έχουν είδος «Για ανάθεση», τότε ενεργοποιείται αυτομάτως και το πεδίο «Κατάλληλος γι' Ανάθεση». Οι επιλογές αποθηκεύονται με το πλήκτρο «Εγγραφή» κατά τα συνήθη.

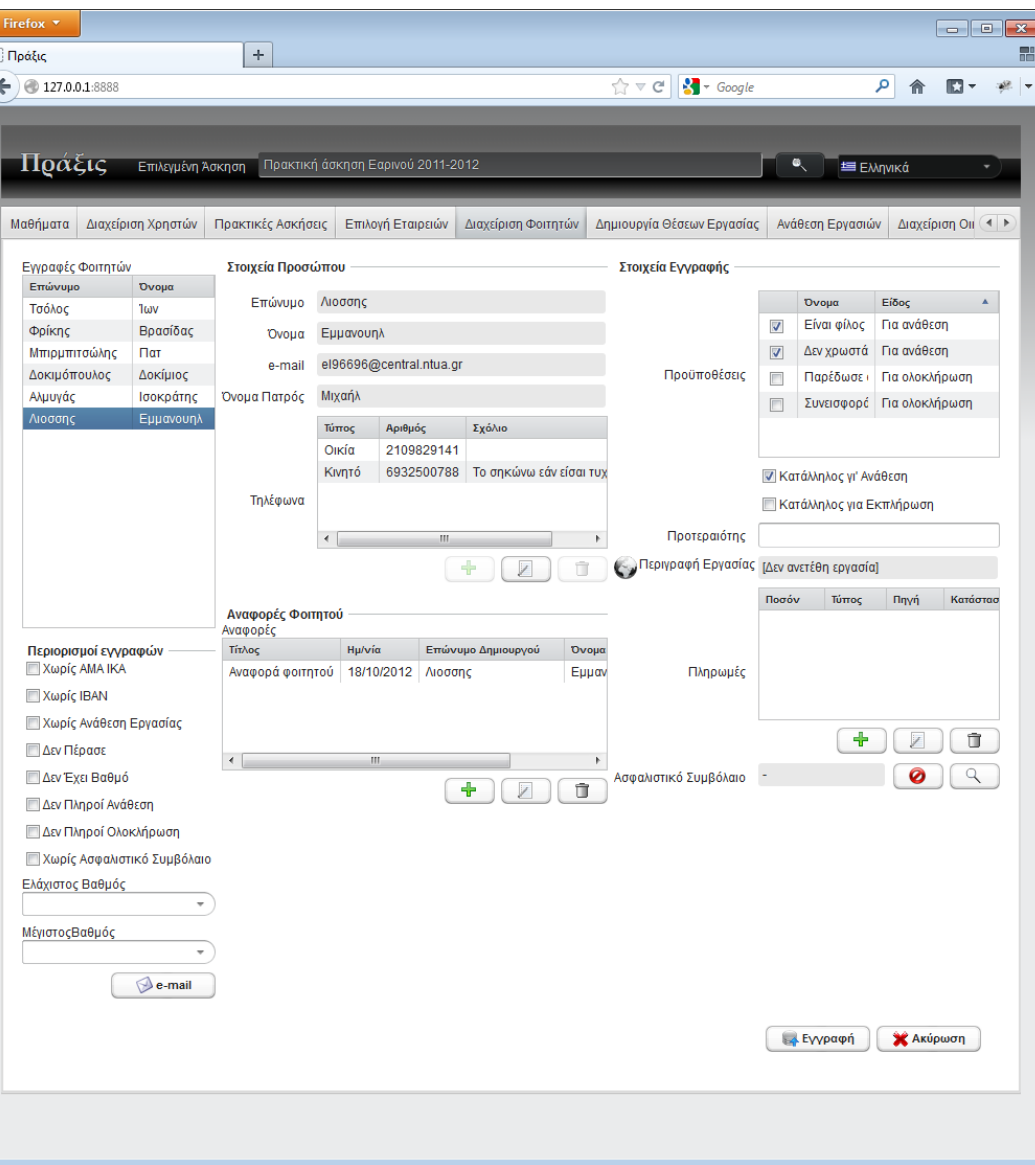

## **Η όψη «Ανάθεση Εργασιών»**

Αφού ο φοιτητής έχει σημανθεί ως κατάλληλος γι' ανάθεση, εμφανίζεται διαθέσιμος για ανάθεση στην όψη «Ανάθεση Εργασιών».

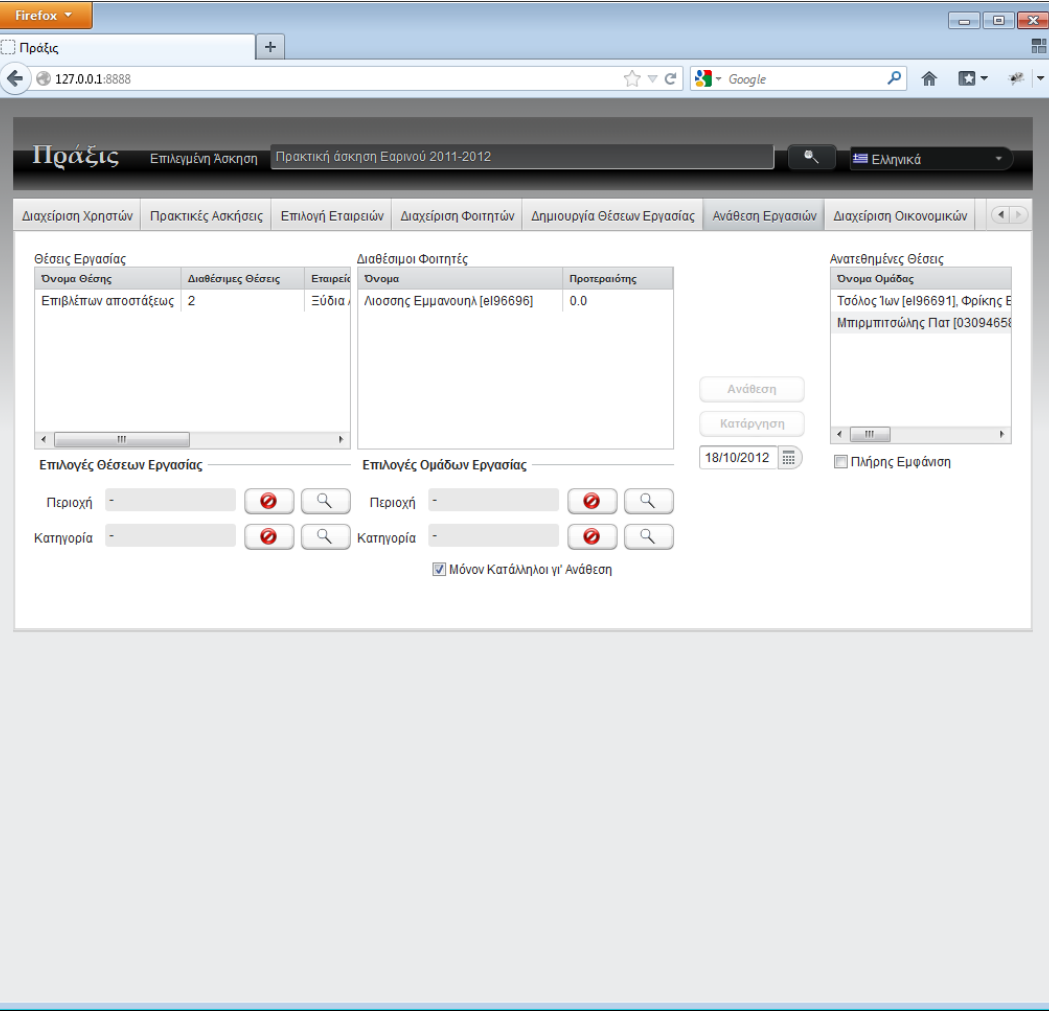

## **Επιλογή διαθεσίμου φοιτητού στην όψη «Ανάθεση Εργασιών»**

Εάν η άσκηση είναι ατομική όπως στο παράδειγμα, όταν ο χειριστής επιλέξει διαθέσιμο φοιτητή, εμφανίζονται οι προτιμήσεις του. Τα πράγματα είναι σχεδόν όμοια όταν η άσκηση είναι ομαδική, απλώς αντί διαθεσίμων φοιτητών έχουμε διαθέσιμες ομάδες, και όταν επιλέγουμε μια ομάδα εμφανίζεται κατάλογος τών φοιτητών της. Με επιλογή ενός εξ αυτών, εμφανίζονται οι προτιμήσεις του καθ' όμοιο τρόπο.

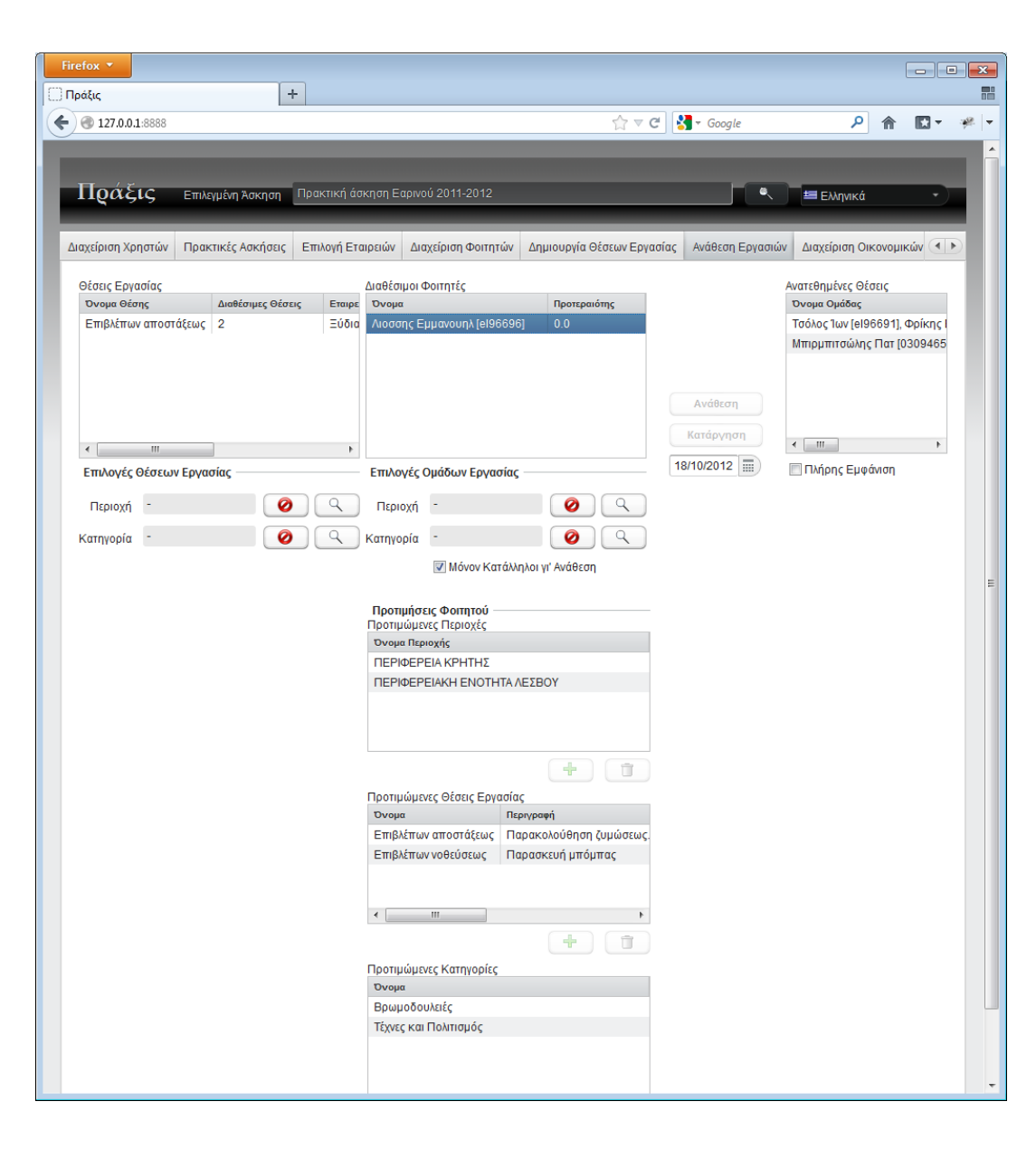

## **Εφαρμογή προτιμήσεων περιοχής κατά την «Ανάθεση Εργασιών»**

Όταν επιλέξουμε μία εκ των προτιμωμένων περιοχών ενός φοιτητού, αυτή τίθεται αυτομάτως ως περιορισμός στις «Επιλογές Θέσεων Εργασίας». Οι περιοχές έχουν ιεραρχική οργάνωση, και όταν στο παράδειγμα ο περιορισμός είναι «ΠΕΡΙΦΕΡΕΙΑ ΚΡΗΤΗΣ», στις θέσεις εργασίας εμφανίζονται όλες οι θέσεις που έχουν τμήματα εργασίας οπουδήποτε στην Κρήτη. Στο παράδειγμα βλέπουμε ότι δεν έχει μείνει θέση οποία πληροί το κριτήριο. Με δευτερο κλικ στην προτίμηση, αυτή αφαιρείται από τον περιορισμό. Εναλλακτικά, πιέζουμε το πλήκτρο που καθαρίζει τον περιορισμό. Τότε εμφανίζονται πάλι όλες οι θέσεις εργασίας.

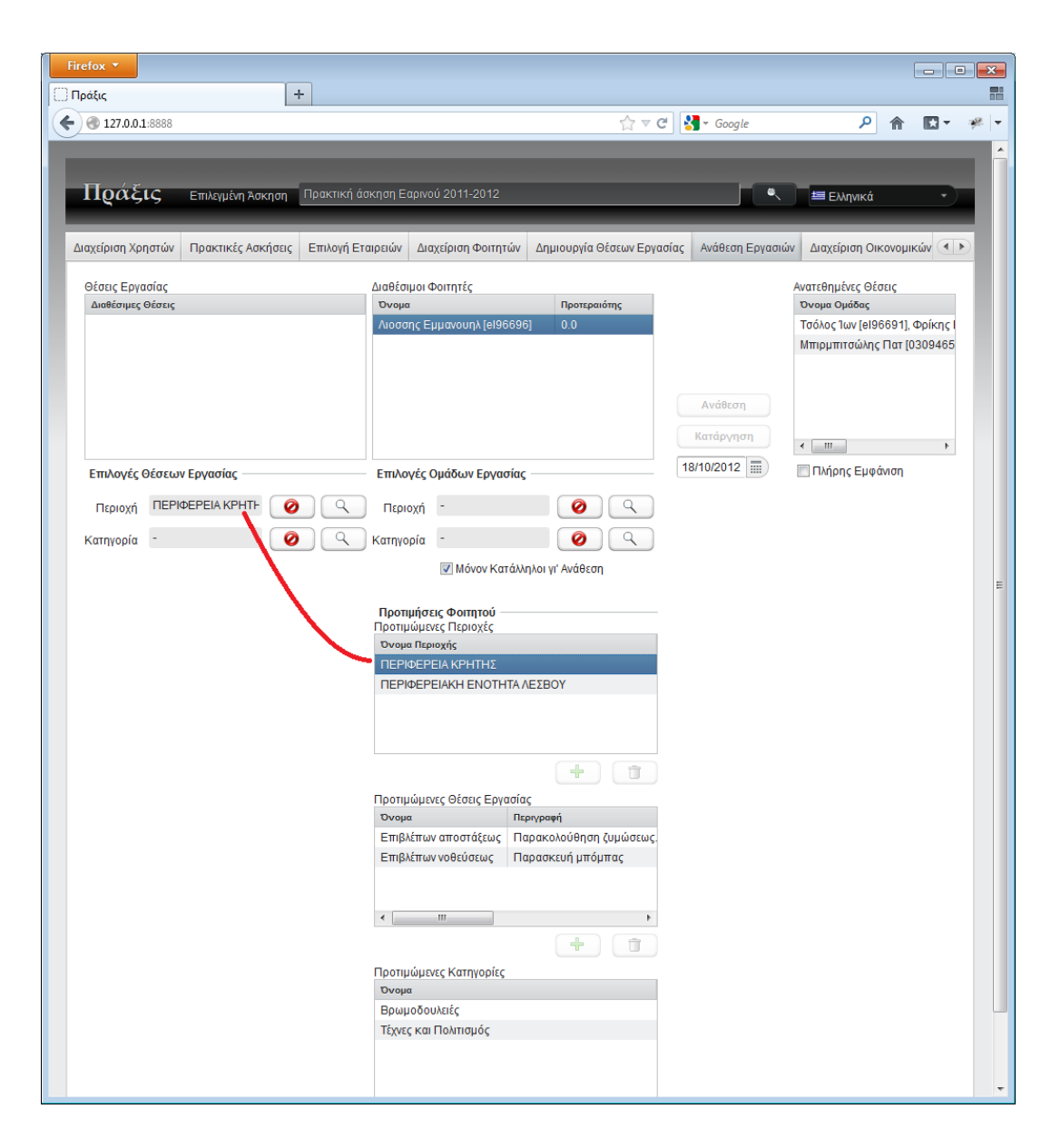

## **Εφαρμογή προτιμήσεων κατηγορίας κατά την «Ανάθεση Εργασιών»**

Με όμοιο τρόπο, όταν επιλέγουμε μια προτιμωμένη κατηγορία, αυτή τίθεται ως περιορισμός στις «Επιλογές Θέσεων Εργασίας». Η κατηγορία έχει και αυτή ιεραρχική δομή, και στις θέσεις εργασίας εμφανίζονται αυτές που είτε ανήκουν σε αυτήν ακριβώς την κατηγορία είτε σε οποιοδήποτε απόγονο αυτής. Βλέπουμε στο παράδειγμα ότι δεν έχει μείνει θέση εργασίας οποία πληροί το κριτήριο αυτό. Αφαιρούμε το κριτήριο με τον γνωστό τρόπο.

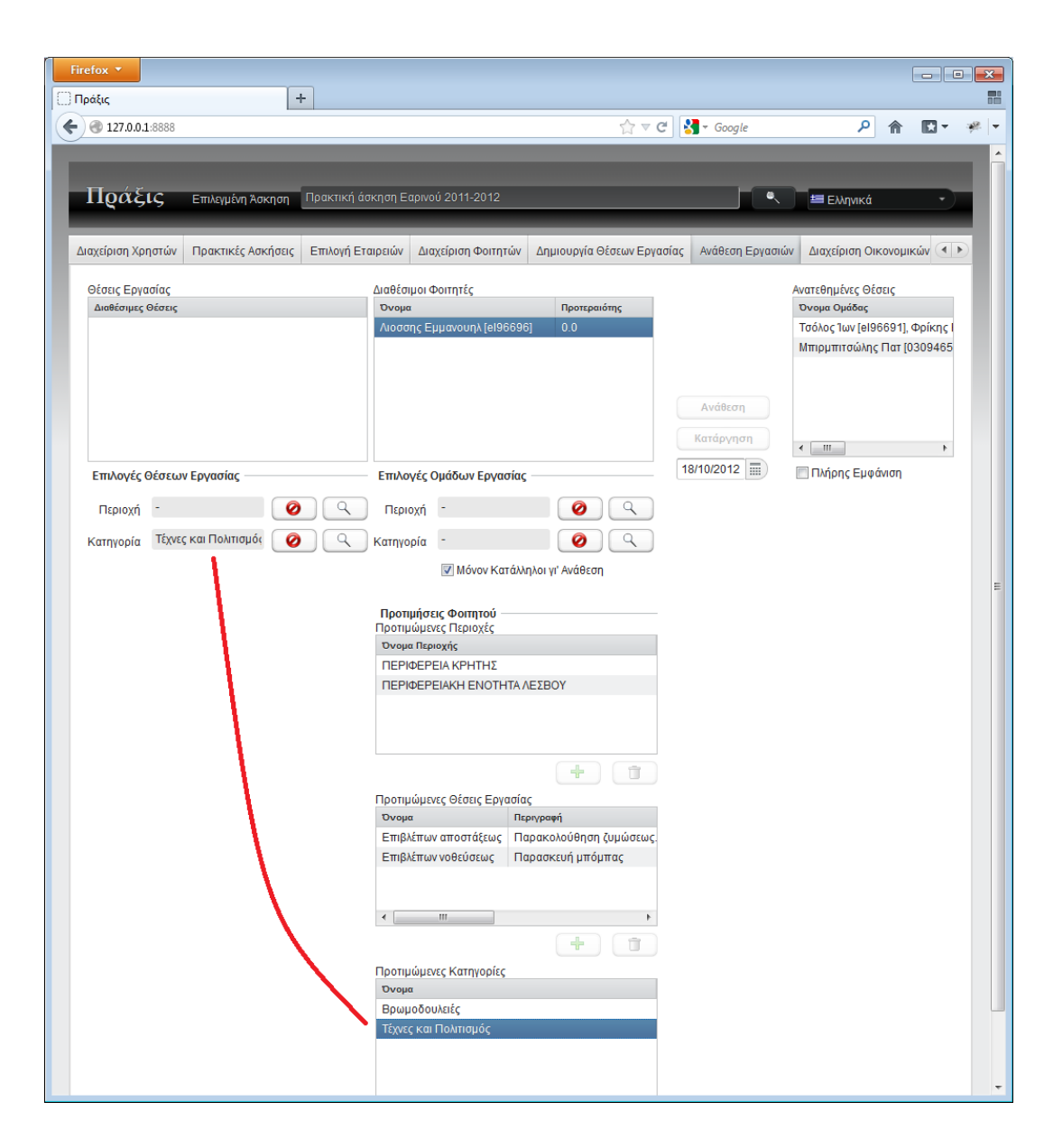

## **Εφαρμογή προτιμήσεων θέσεων εργασίας κατά την «Ανάθεση Εργασιών»**

Όταν επιλέξουμε μια προτιμωμένη θέση εργασίας, τότε αυτή επιλέγεται αυτομάτως στον κατάλογο θέσεων εργασίας οποίες έχουν απομείνει και πληρούν τα κριτήρια στις «Επιλογές Θέσεων Εργασίας», εάν βεβαίως υπάρχει εκεί. Σημειωτέον ότι οι περιορισμοί στις «Επιλογές Θέσεων Εργασίας» μπορούν να συνδυασθούν ώστε να μειώσουν το πλήθος τών εμφανιζομένων θέσεων. Εάν δεν συντρέχει λόγος περιορισμού, καλό είναι να απενεργοποιήσουμε κάποιο ή όλα τα κριτήρια ώστε να περιλαμβάνεται και να επιλέγεται αυτομάτως η προτιμωμένη θέση στις εμφανιζόμενες θέσεις εργασίας εφ' όσον προσφέρεται ακόμη. Όταν λοιπόν έχουμε καταλήξει σε επιλεγμένη θέση εργασίας, επιλεγμένο φοιτητή (ή ομάδα) μπορούμε να προχωρήσουμε σε «Ανάθεση» κατά τα γνωστά.

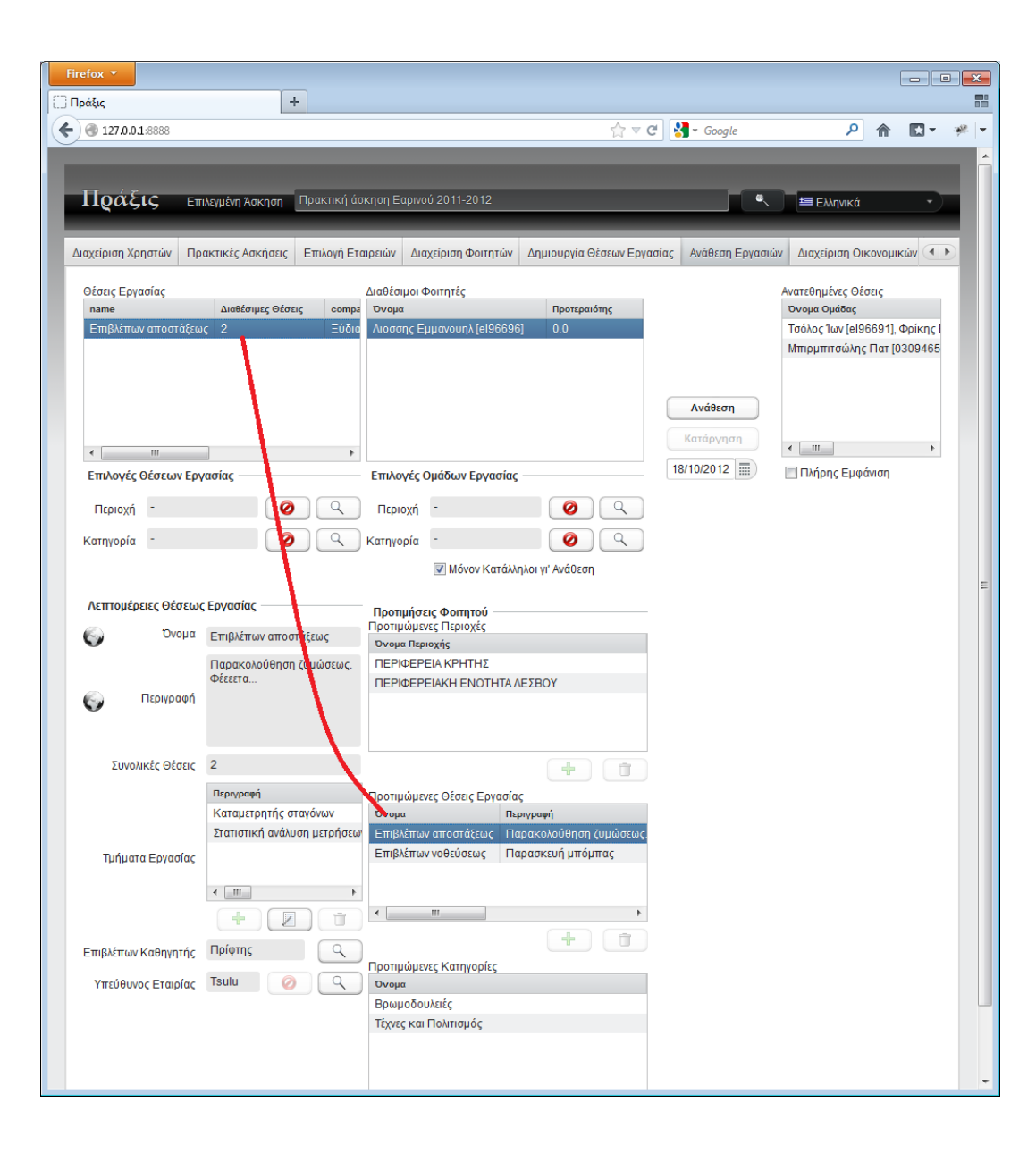

## **ΚΟΙΝΗ ΛΕΙΤΟΥΡΓΙΚΟΤΗΤΑ ΣΤΗΝ ΕΦΑΡΜΟΓΗ ΦΟΙΤΗΤΩΝ ΜΕΤΑ ΤΙΣ ΕΓΓΡΑΦΕΣ ΚΑΙ ΤΗΝ ΑΝΑΘΕΣΗ**

Ανεξαρτήτως ατομικής ή ομαδικής ασκήσεως

## **Η όψη «Η Εργασία και οι Αναφορές μου»**

Μετά την ανάθεση εργασίας από τον χειριστή πρακτικής ασκήσεως, ο φοιτητής επιβλέπει σε αυτήν την όψη την ανατεθημένη εργασία, υποβάλλει τις αναφορές του και αξιολογεί την πρακτική άσκηση.

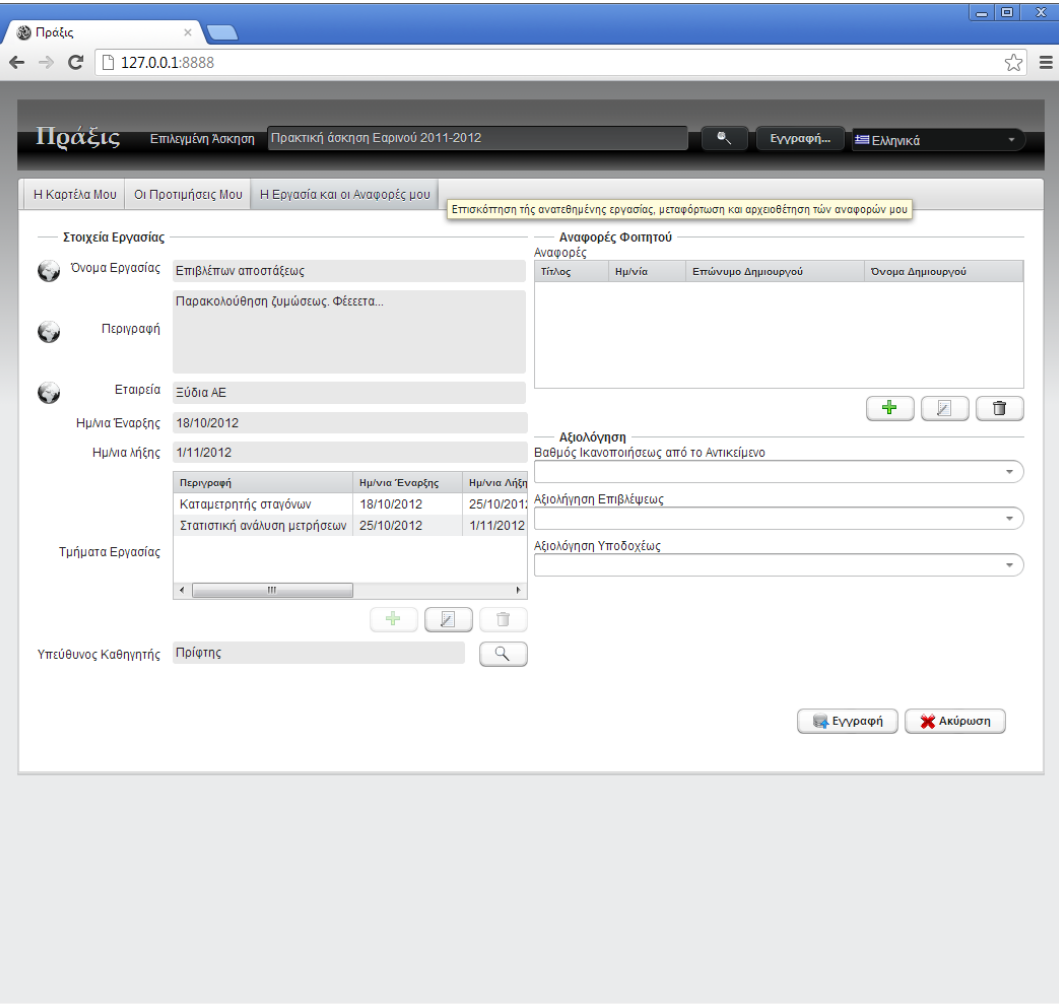

## **Επίβλεψη τμήματος εργασίας**

Ο φοιτητής έχει πρόσβαση μόνο για ανάγνωση σε ωρισμένα στοιχεία τής ανατεθημένης εργασίας. Εδώ βλέπουμε την επιλογή «Λεπτομέρειες» για ένα επιλεγμένο τμήμα εργασίας

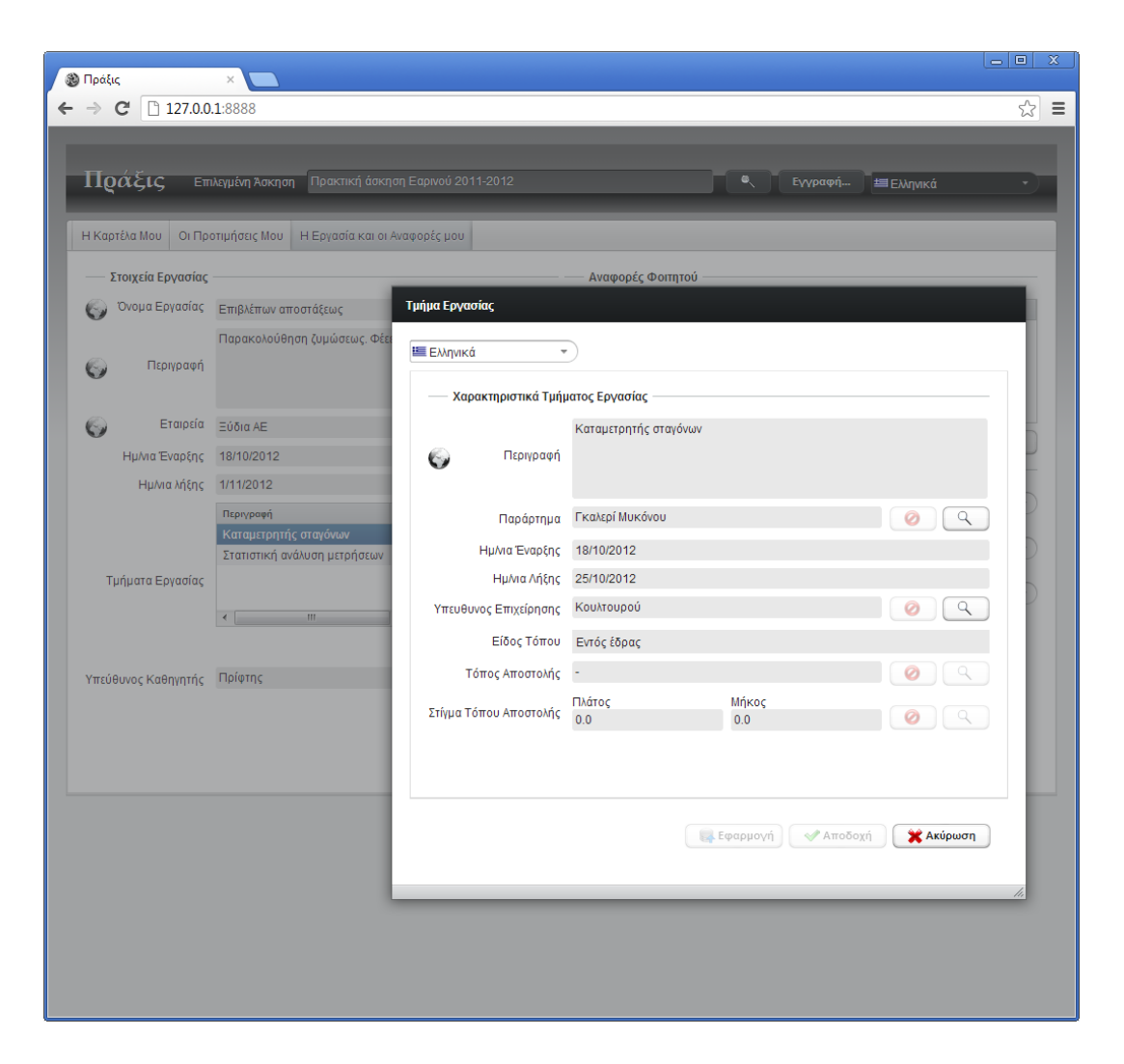

## **Στοιχεία παραρτήματος όπου εκτελείται τμήμα ανατεθημένης εργασίας**

Με περαιτέρω πλοήγηση, στον διάλογο «Τμήμα Εργασίας» ο φοιτητής πατά το πλήκτρο «Λεπτομέρειες» στο πεδίο «Παράρτημα» και βλέπει τα στοιχεία τού παραρτήματος.

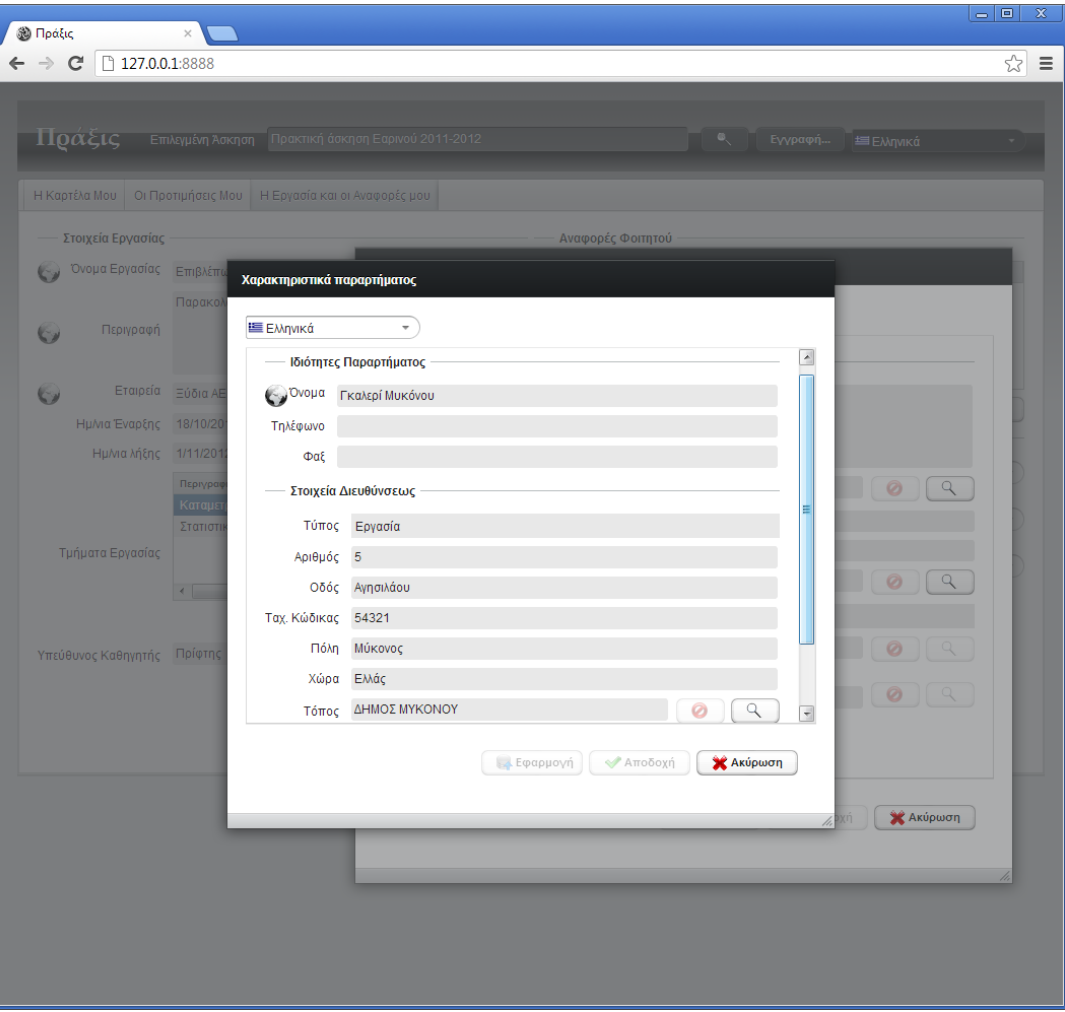

## **Χάρτης παραρτήματος όπου εκτελείται τμήμα ανατεθημένης εργασίας**

Έτι περαιτέρω, στον διάλογο «Στοιχεία Παραρτήματος» ο φοιτητής μπορεί να επιλέξει «Λεπτομέρειες» στο πεδίο «Στίγμα» για να εμφανισθεί ο χάρτης.

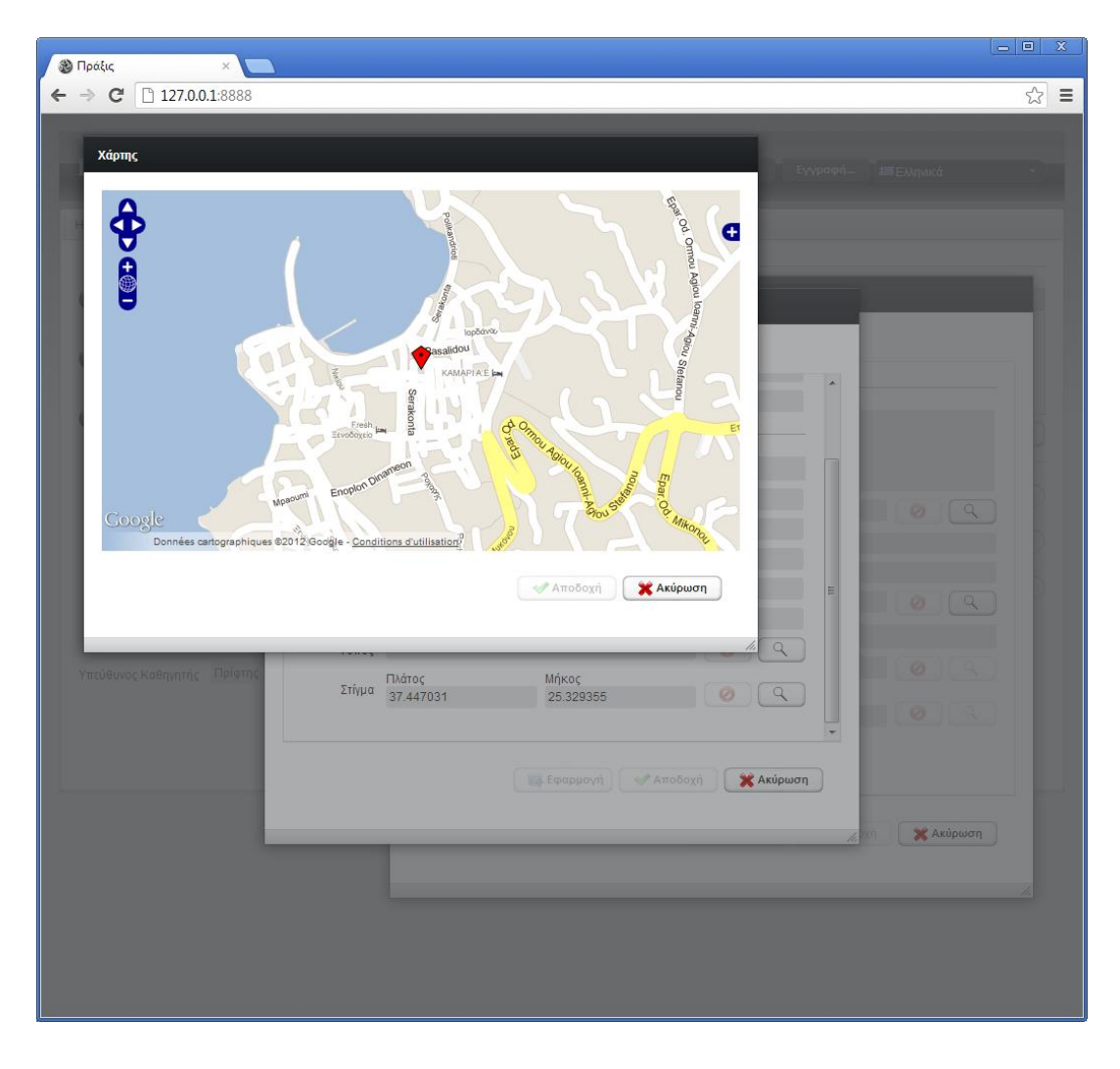

#### **Αναφορές**

Σε αυτήν την όψη επίσης ο φοιτητής μπορεί να μεταφορτώσει τις αναφορές του.

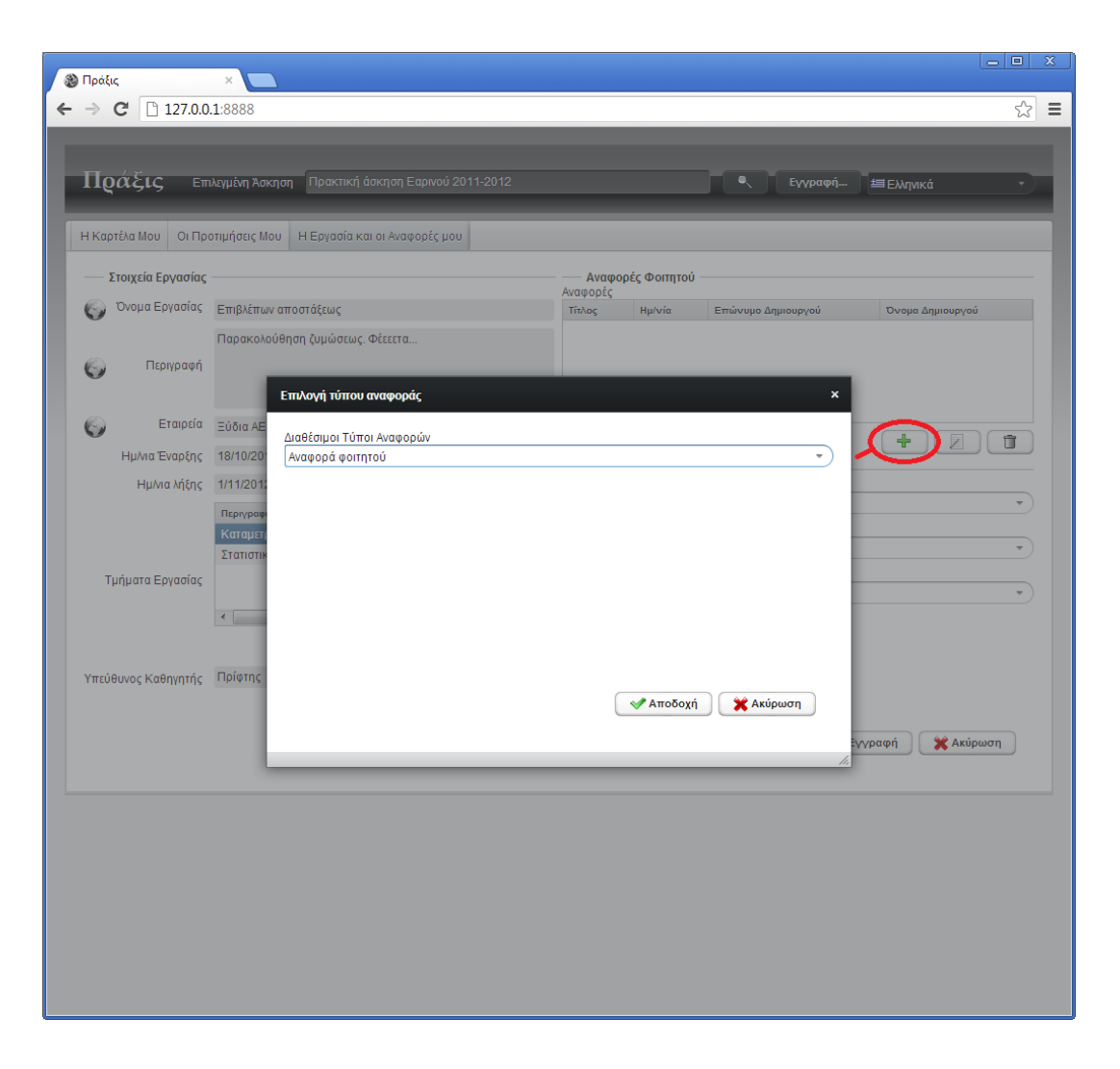

### **Συνημμένα αρχεία αναφοράς**

Κάθε αναφορά αποτελείται από ένα σύνολο συνημμένων αρχείων

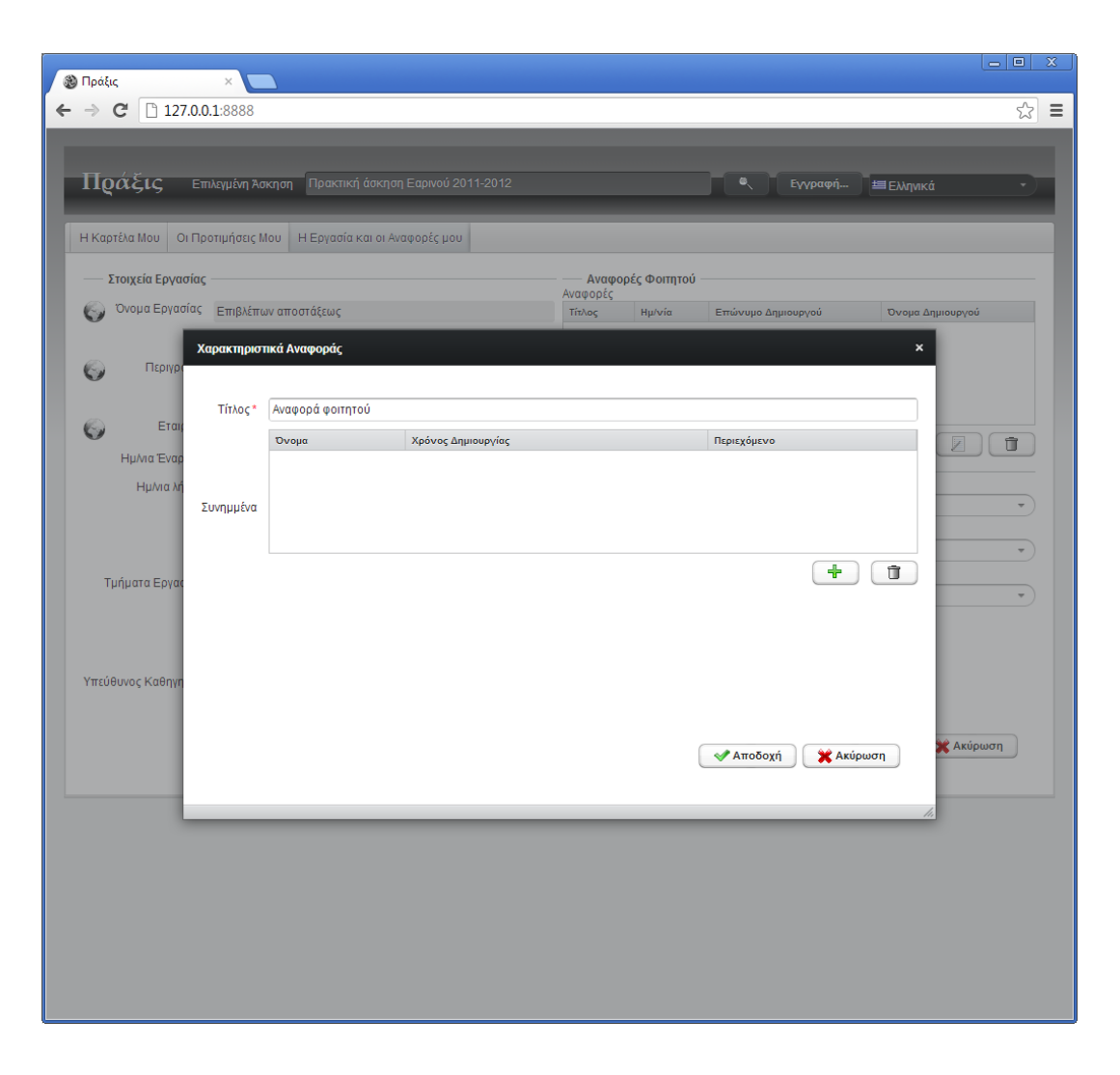

## **Επιλογή συνημμένου αρχείου σε αναφορά**

Ο φοιτητής μεταφορτώνει αρχείο έως 10 MB.

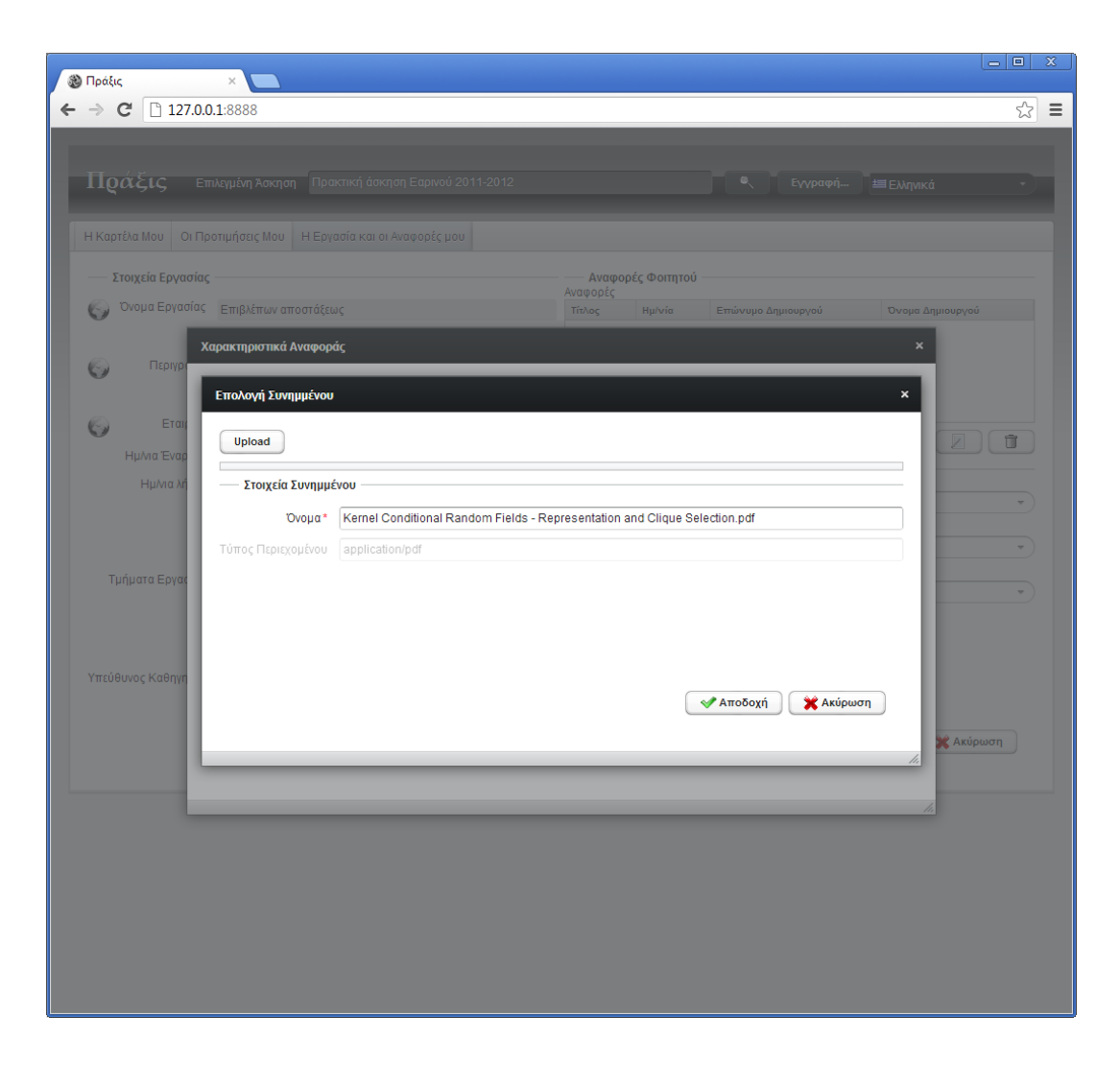

## **Προσθήκη συνημμένου αρχείου σε αναφορά**

Με την επιλογή «Αποδοχή» κατά την προηγουμένη μεταφόρτωση, το αρχείο προστίθεται στο σύνολο συνημμένων. Η αναφορά όμως δεν έχει αποθηκευθεί. Πρέπει να επιλεγεί «Αποδοχή» ΚΑΙ στον διάλογο ΚΑΙ «Εγγραφή» στην κυρία όψη «Η Εργασία και οι Αναφορές μου». Μπορεί να γίνει επισκόποηση περιεχομένου επιλέγοντας το κελί στην στήλη «Περιεχόμενο» (αλλά προσοχή, στον πλοηγό Chrome γίνεται αποσυντονισμός όταν το αρχείο είναι εικόνα png, jpg, οπότε η εφαρμογή επανεκκινείται και δείχνει την όψη «Η Καρτέλα μου», σε άλλους τύπους αρχείων δουλεύει κανονικά).

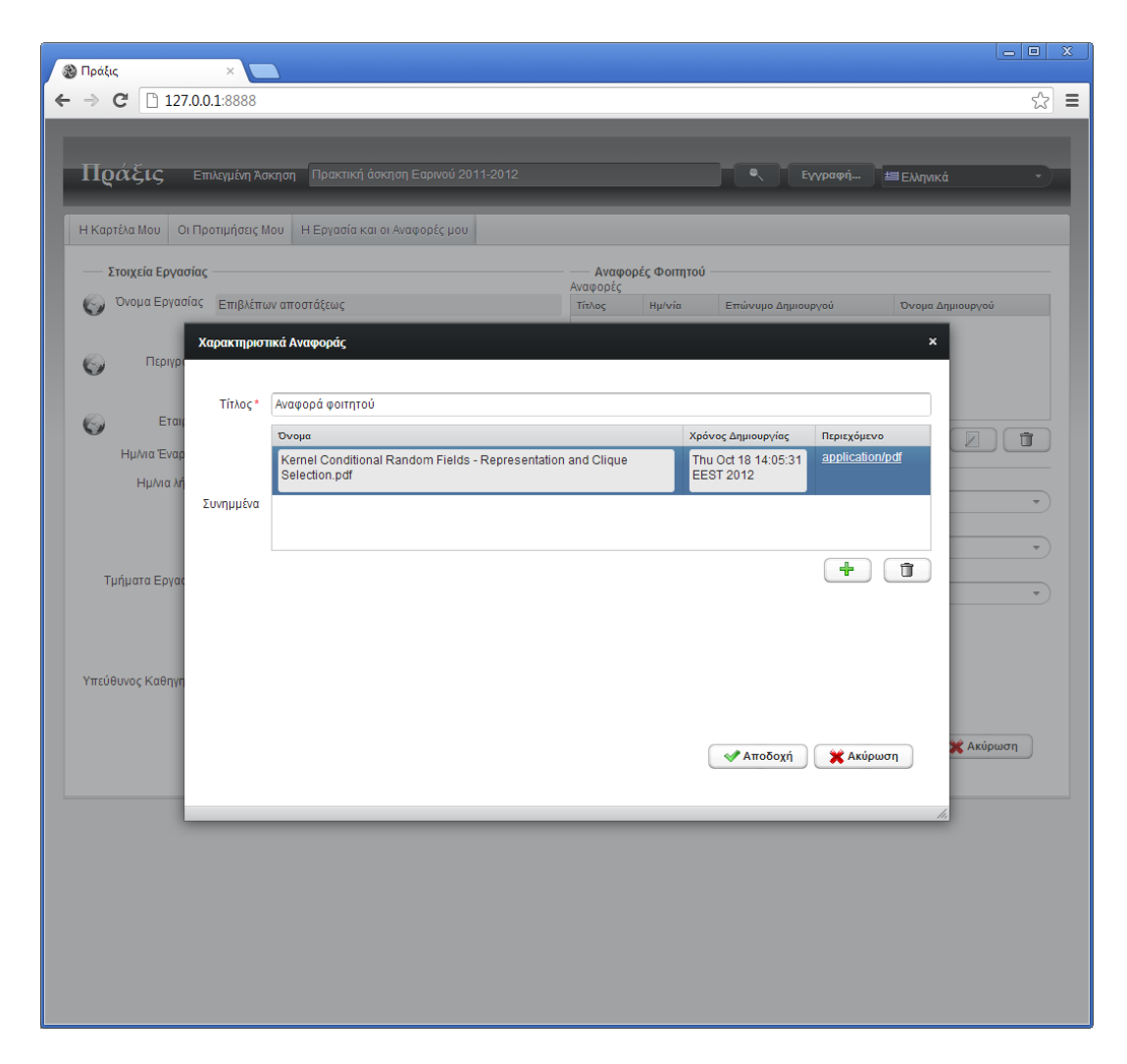

#### **Αποθήκευση αναφοράς**

Πάλι υπογραμμίζεται ότι για να αποθηκευθεί η αναφορά πρέπει να επιλέξουμε το πλήκτρο «Εγγραφή».

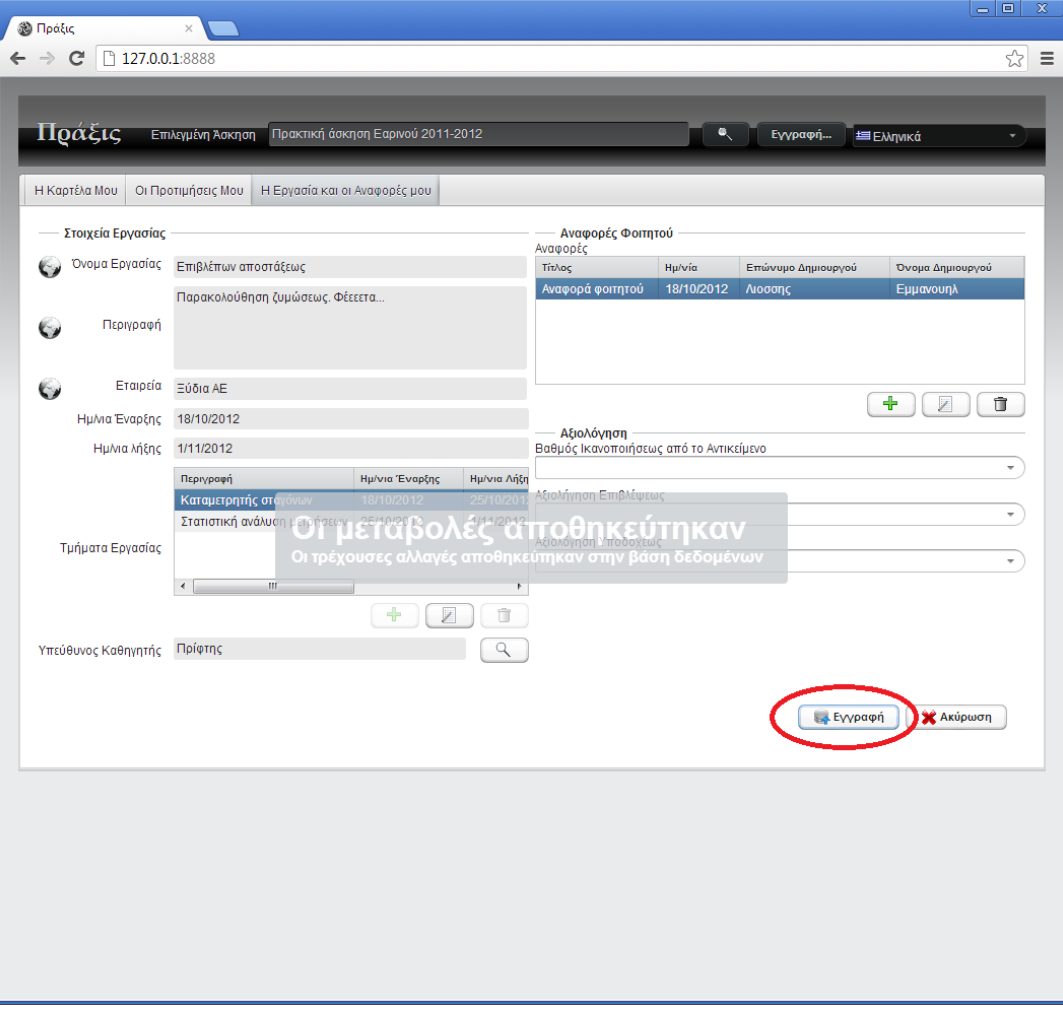

## **Η ΕΦΑΡΜΟΓΗ ΦΟΙΤΗΤΟΥ ΓΙΑ ΟΜΑΔΙΚΗ ΑΣΚΗΣΗ**

Όταν η άσκηση είναι ομαδική, ισχύουν όλα όσα είδαμε στην ατομική άσκηση και επιπλέον προσφέρεται η όψη «Η Ομάδα μου» και προαιρετικά «Απεσταλμένες Προσκλήσεις» και «Εισερχόμενες Προσκλήσεις» εφ' όσον έχουμε επιτρέψει προσκλήσεις μεταξύ φοιτητών και είμαστε σε περίοδο εγγραφών

## **Η όψη «Η Ομάδα μου»**

Ο φοιτητής βλέπει σε αυτήν την όψη τους συναδέλφους του οι οποίοι είτε έχουν ανατεθεί στην ομάδα από τον χειριστή πρακτικής ασκήσεως, είτε έχουν αποδεχθεί πρόσκληση για συμμετοχή στην ομάδα εφ' όσον έχουμε επιτρέψει προσκλήσεις στις ρυθμίσεις τής πρακτικής ασκήσεως. Μόνον σε αυτήν την όψη, από τα προσωπικά στοιχεία τών μελών εμφανίζονται το e-mail και οι αριθμοί τηλεφώνων. Σε όλη την υπόλοιπο εφαρμογή στον φοιτητή δεν εμφανίζονται στοιχεία συμφοιτητών του πέραν τού ονόματος, τού επωνύμου και τού αριθμού μητρώου.

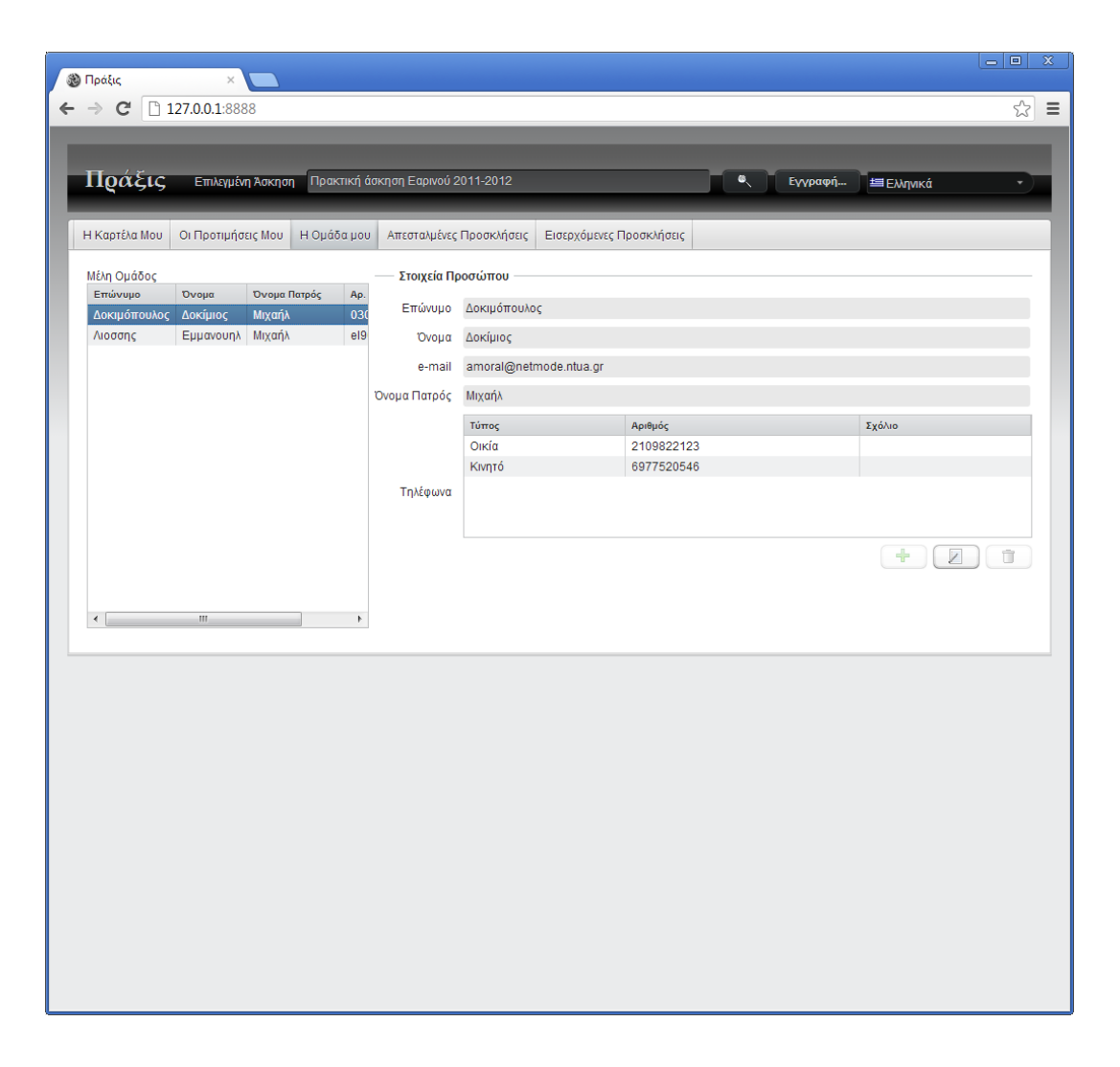

## **Η όψη «Απεσταλμένες Προσκλήσεις»**

Εφ' όσον η πρακτική άσκηση είναι εν εγγραφαίς και το επιτρέπει, ο φοιτητής μπορεί ν' αποστείλει προσκλήσεις σε συμφοιτητές του ώστε να οργανωθούν σε ομάδα μόνοι τους. Υπάρχει φραγμός οκτώ προσκλήσεων ανά πρακτική άσκηση ώστε να μη γίνει κατάχρηση τού μέσου.

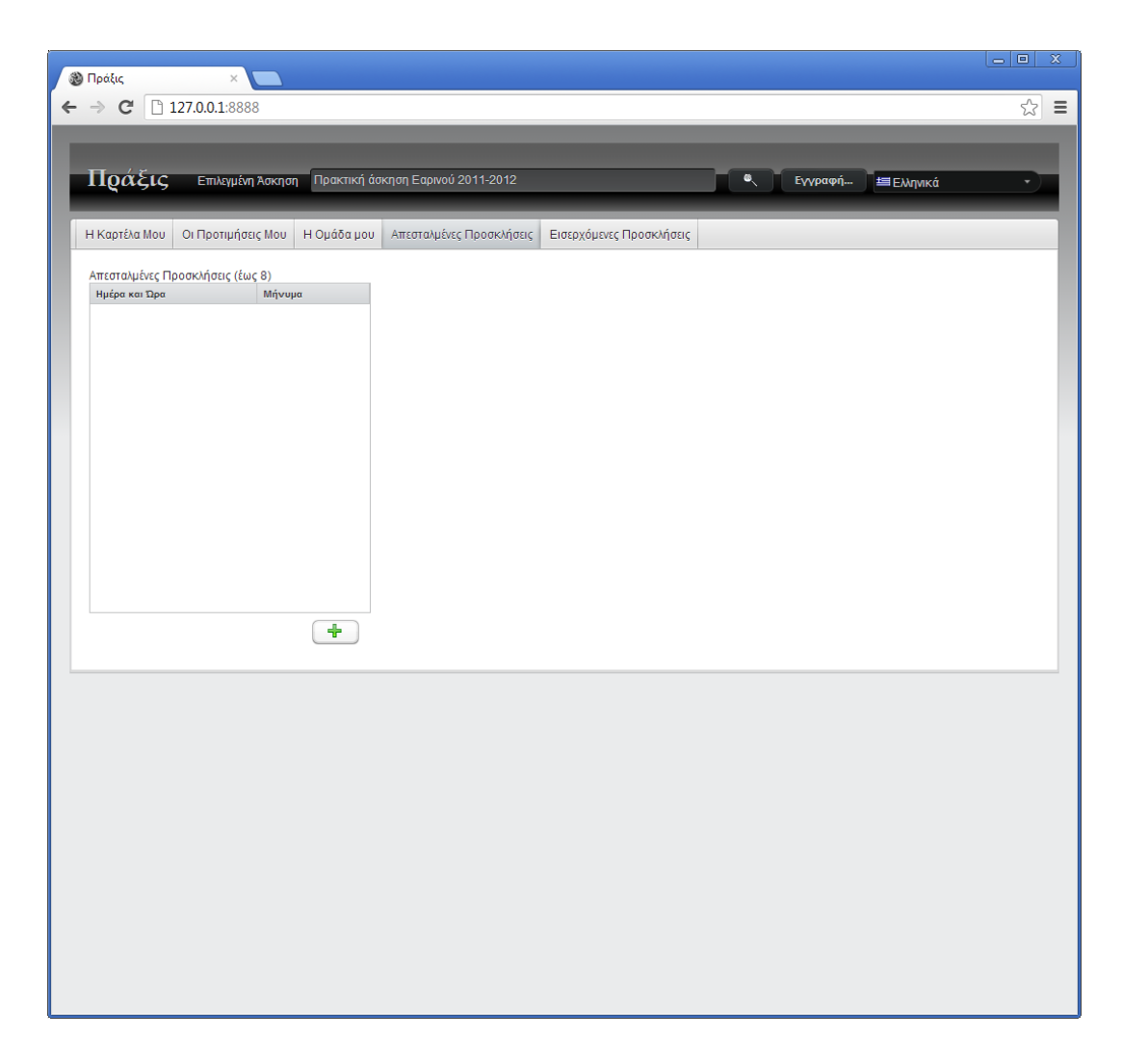

## **Αποστολή προσκλήσεως**

Η πρόσκληση συνοδεύεται από ένα μήνυμα, τ' οποίο μπορεί να είναι πολυγλωσσικό. Για να το ορίσουμε σε κάθε γλώσσα, επιλέγουμε την γλώσσα, γράφουμε το κείμενο, πατούμε «Εφαρμογή», επιλέγουμε άλλη γλώσσα και συνεχίζουμε ομοίως.

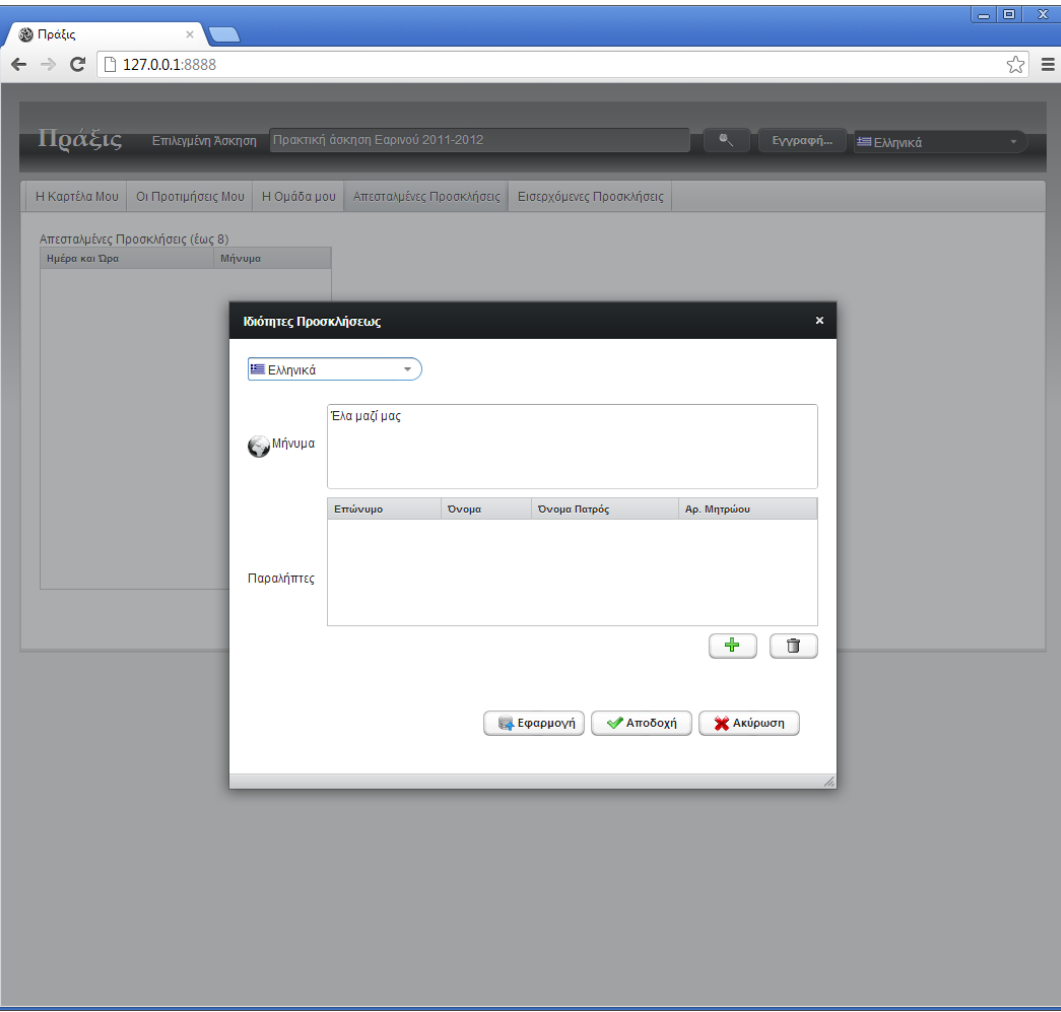

### **Επιλογή παραληπτών στην αποστολή προσκλήσεως**

Ο φοιτητής μπορεί να επιλέξει ως παραλήπτη ένα συμφοιτητή ο οποίος δεν ανήκει σε ομάδα στην οποία έχει ανατεθεί εργασία. Μπορεί να περιορίσει την αναζήτηση βάσει προτιμήσεων τόπου ή κατηγορίας. Και πάλι η αναζήτηση γίνεται ιεραρχικά, για παράδειγμα εάν το πεδίο «Προτιμώμενος Τόπος» είναι «ΠΕΡΙΦΕΡΕΙΑ ΚΡΗΤΗΣ», θα βρεθούν φοιτητές οι οποίοι δήλωσαν «ΔΗΜΟΣ ΧΑΝΙΩΝ». Η αναζήτηση μπορεί να συγκεκριμενοποιηθεί και βάσει προθέματος επωνύμου. Αλλά λόγω περιορισμού τής βάσεως δεδομένων, το πρόθεμα πρέπει να γράφεται όπως ακριβώς έχει εισαχθεί στο σύστημα, με την ίδια κεφαλαιοποίηση και τον ίδιο τονισμό.

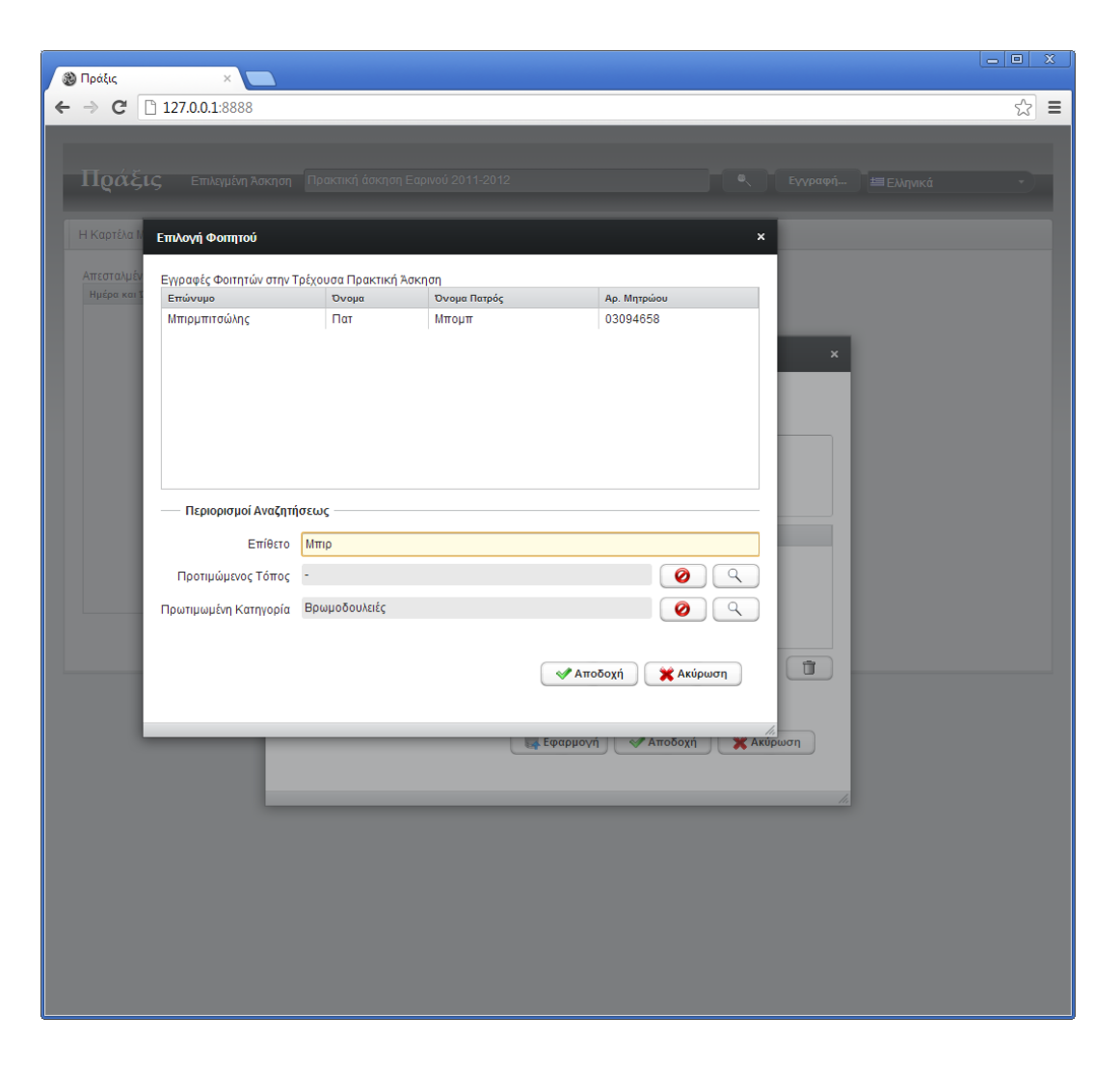

## **Προσθήκη παραληπτών στην αποστολή προσκλήσεως**

Μπορούν να ορισθούν πολλοί παραλήπτες στην πρόσκληση έως του αριθμού που θα πληρούσε το μέγιστο μέγεθος ομάδος όπως αυτό έχει ορισθεί στην πρακτική άσκηση.

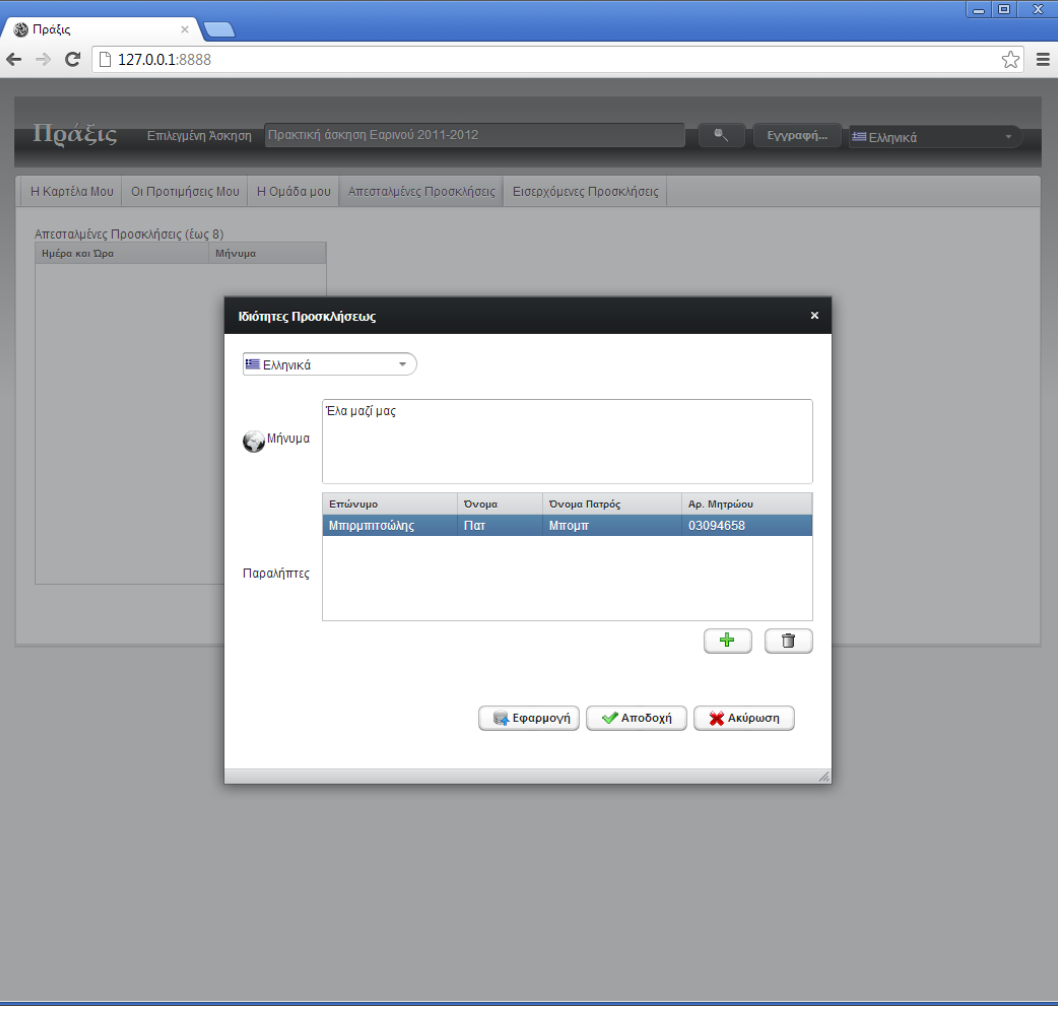

#### **Απεσταλμένη προσκληση**

Μετά την επιλογή «Αποδοχή», αποστέλλεται η πρόσκληση.

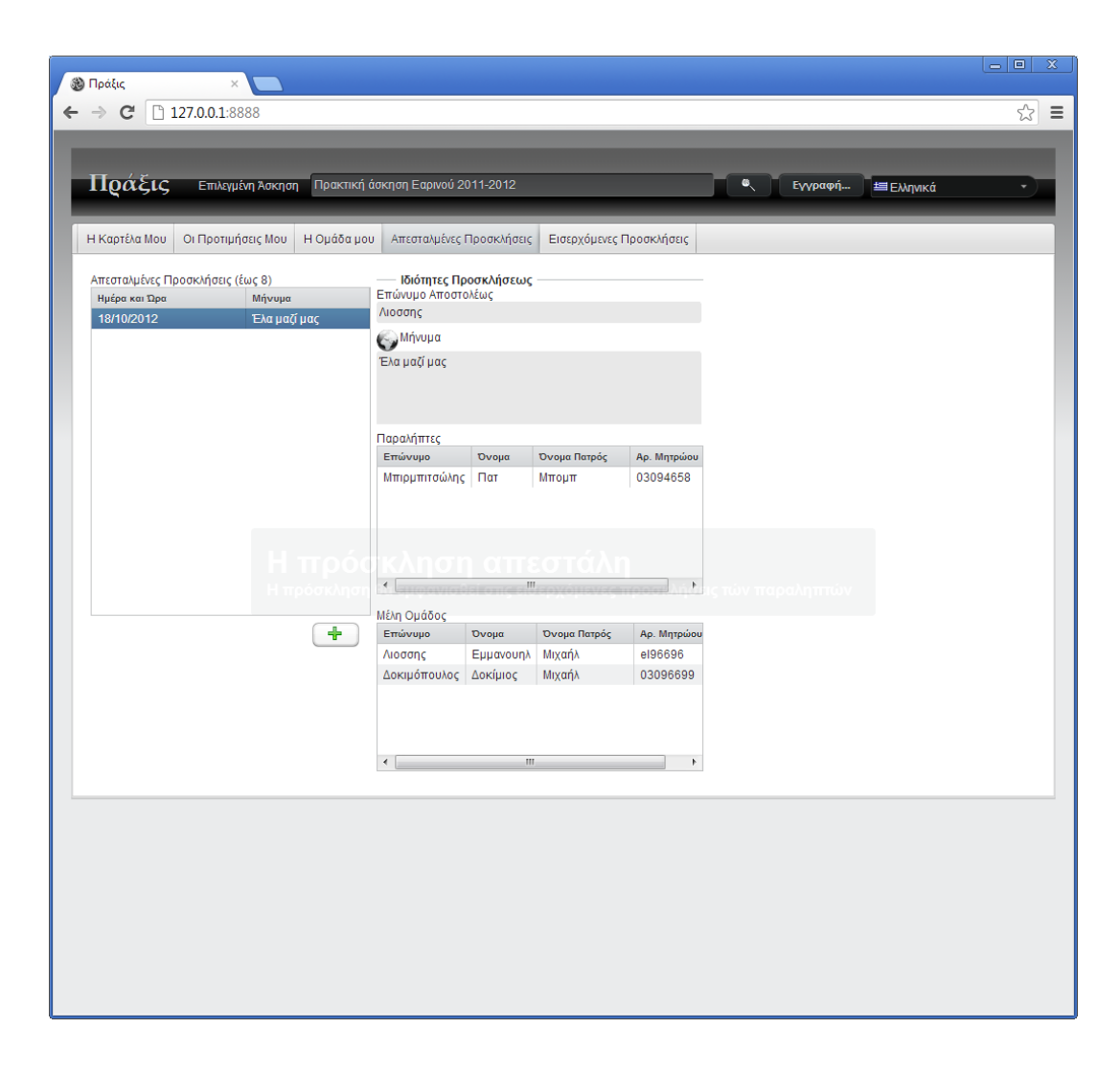

#### **Ειδοποίηση παραληπτών**

Οι παραλήπτες ειδοποιούνται με email.

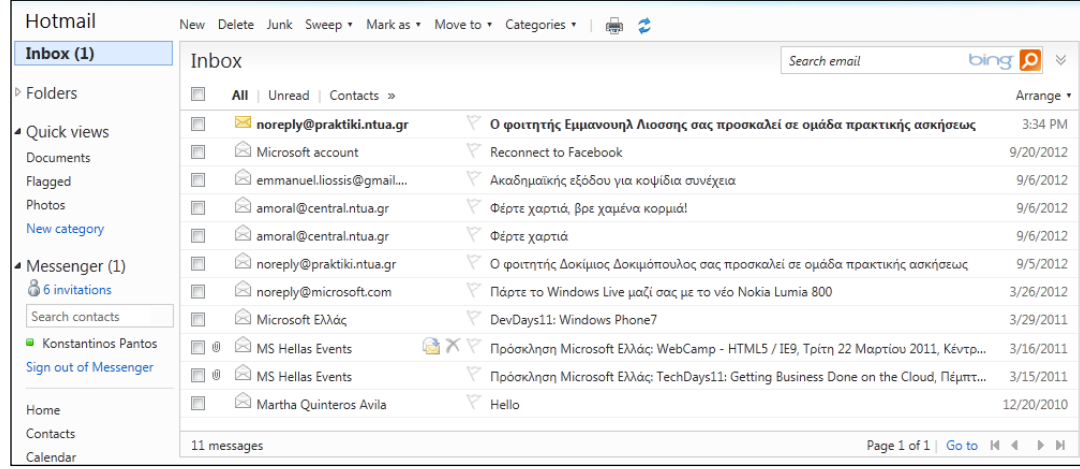

### **Υπενθύμιση στον παραλήπτη**

Ο παραλήπτης βλέπει μια ειδοποίηση για την αφιγμένη πρόσκληση κατά την είσοδό του στο σύστημα.

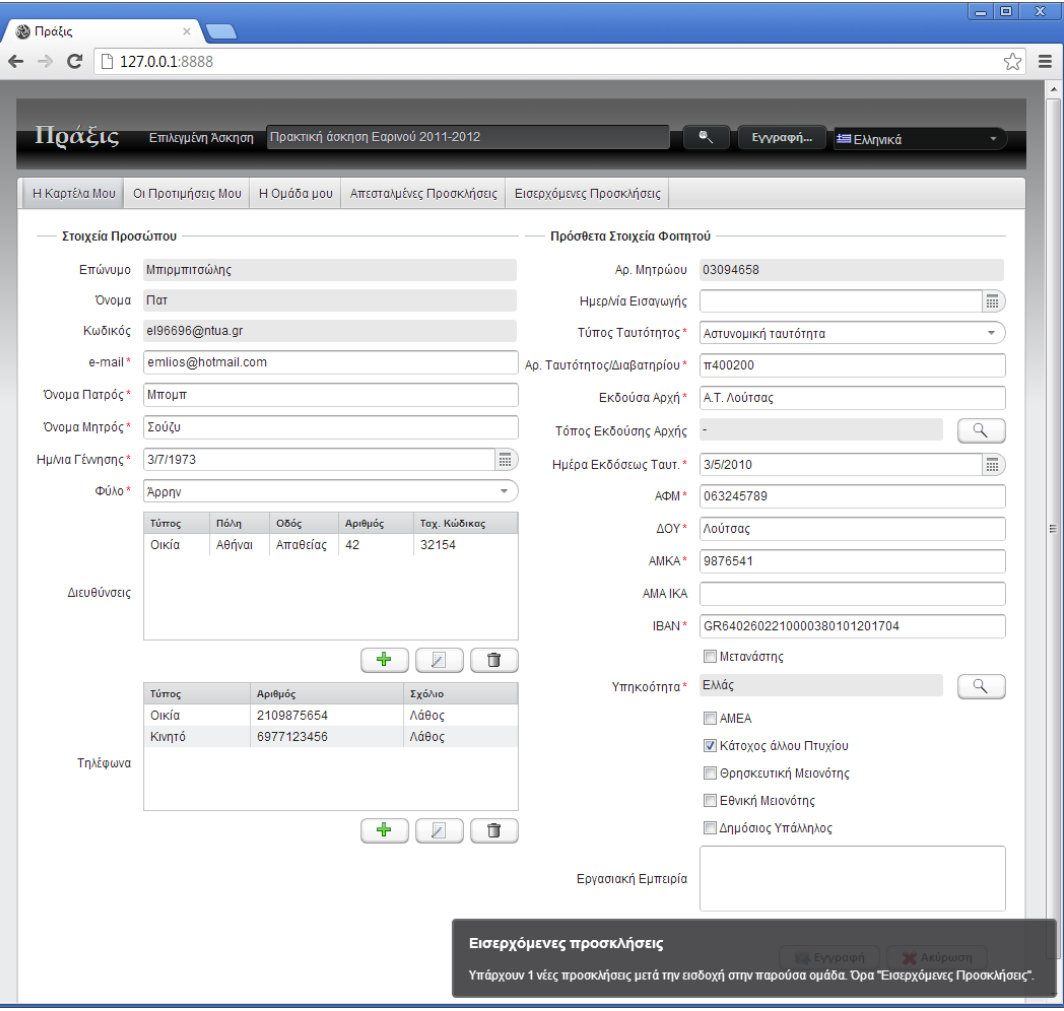

## **Η όψη «Εισερχόμενες προσκλήσεις»**

Σε αυτήν την όψη ο παραλήπτης φοιτητής μπορεί να εξετάσει την αφιγμένη πρόσκληση. Όταν επιλέξει ένα από τους αναγραφομένους φοιτητές που εμπλέκονται στην πρόσκληση, εμφανίζονται στην δεξιά στήλη το όνομα, ο αριθμός μητρώου και οι προτιμήσεις του. Με το πλήκτρο «Αποδοχή» ο φοιτητής εγκαταλείπει την τρέχουσα ομάδα του και ενσωματώνεται στην ομάδα τού προσκαλούντος. Εάν αφήσει την παλαιά ομάδα κενή, αυτή διαγράφεται.

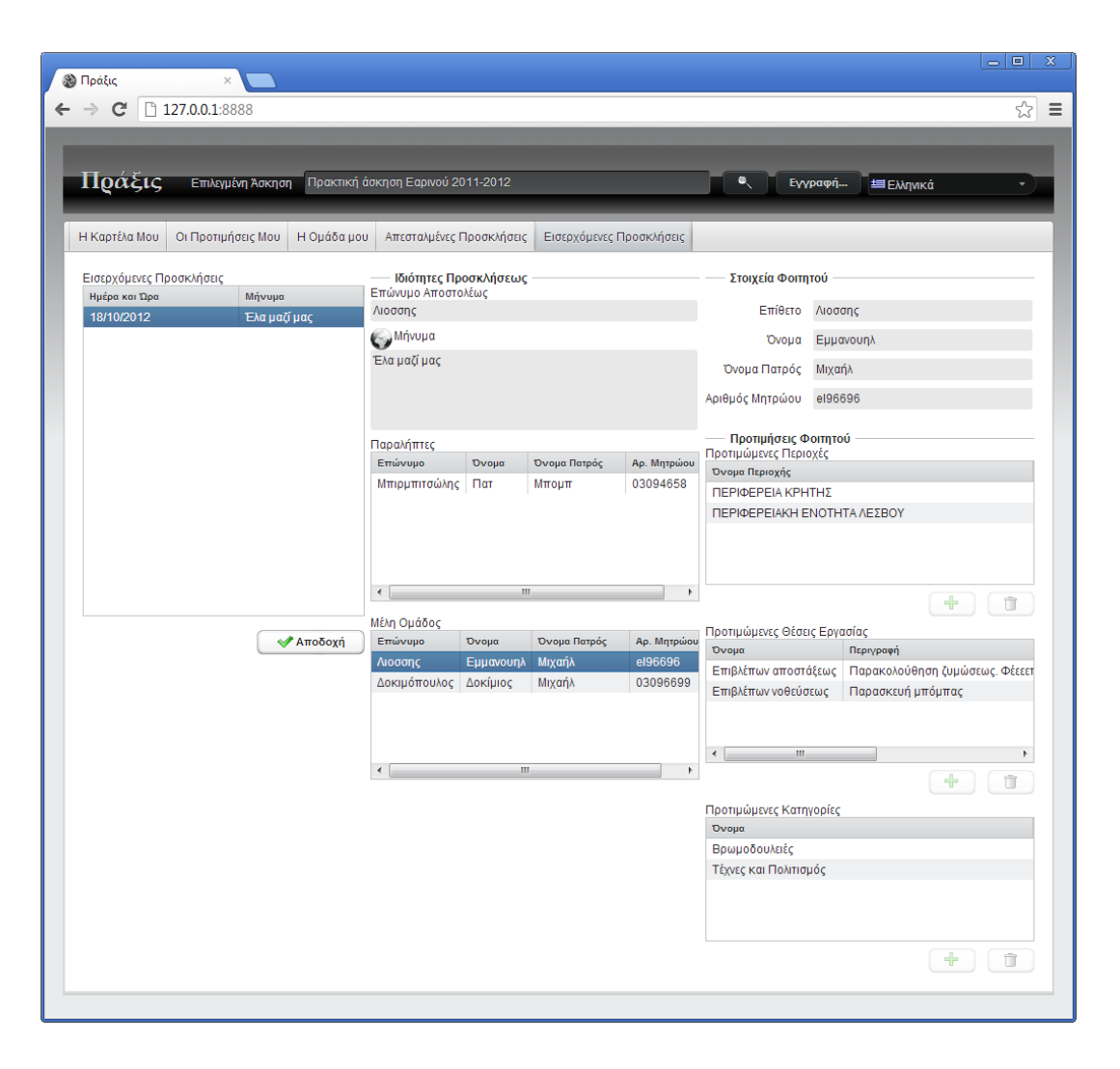

## **Επισκόπηση τής νέας ομάδος**

Στην όψη «Η Ομάδα μου», ο παραλήπτης μπορεί να διαπιστώσει ότι ανήκει στην νέα ομάδα όπου μπορεί να δεί τα στοιχεία τών συμφοιτητών του.

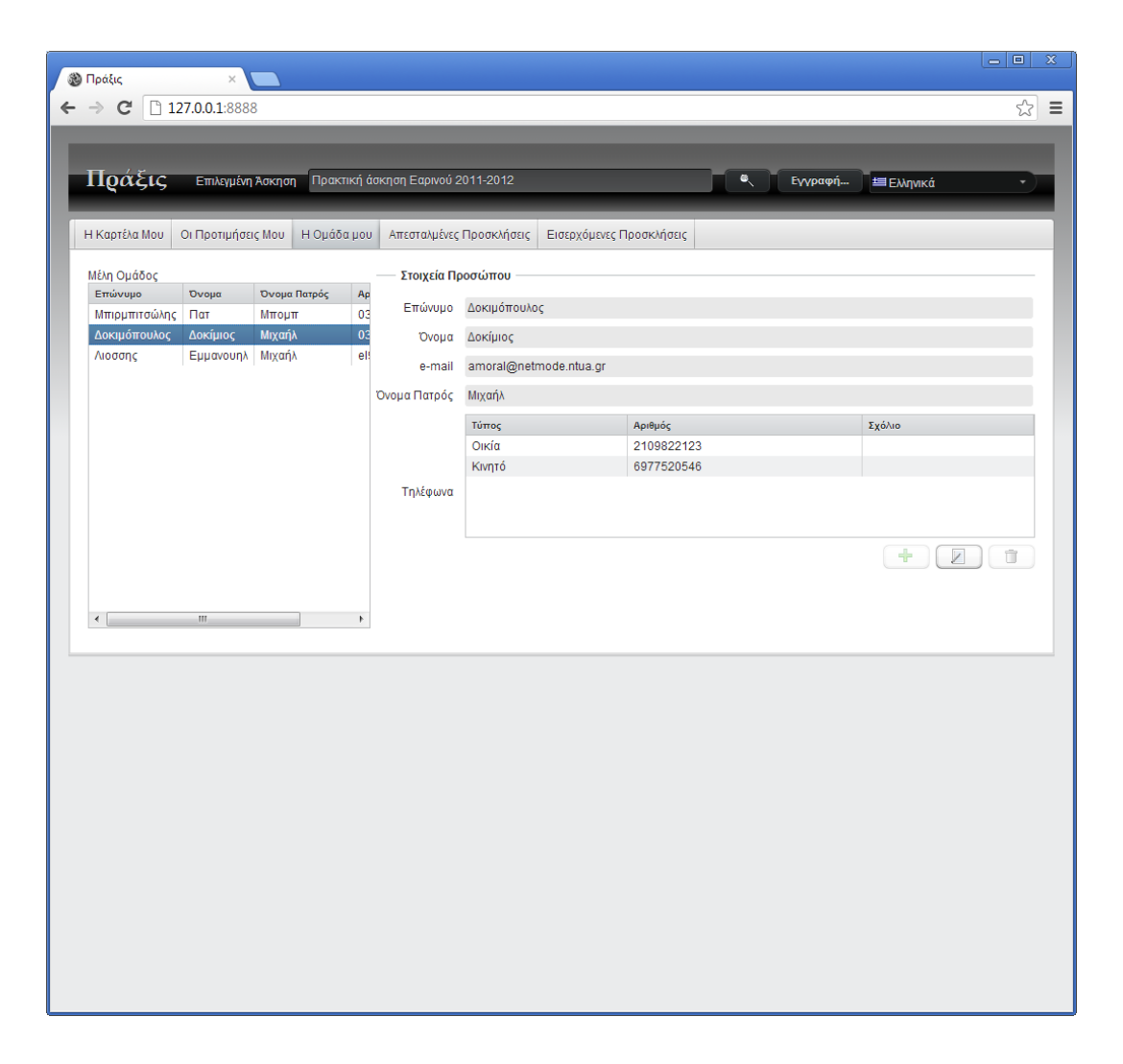

## **Ειδοποίηση αποδοχής προσκλήσεως στον αποστολέα**

Ο αποστολέας τής προσκλήσεως ειδοποιείται με e-mail όταν ένας παραλήπτης αποδέχεται την πρόσκληση.

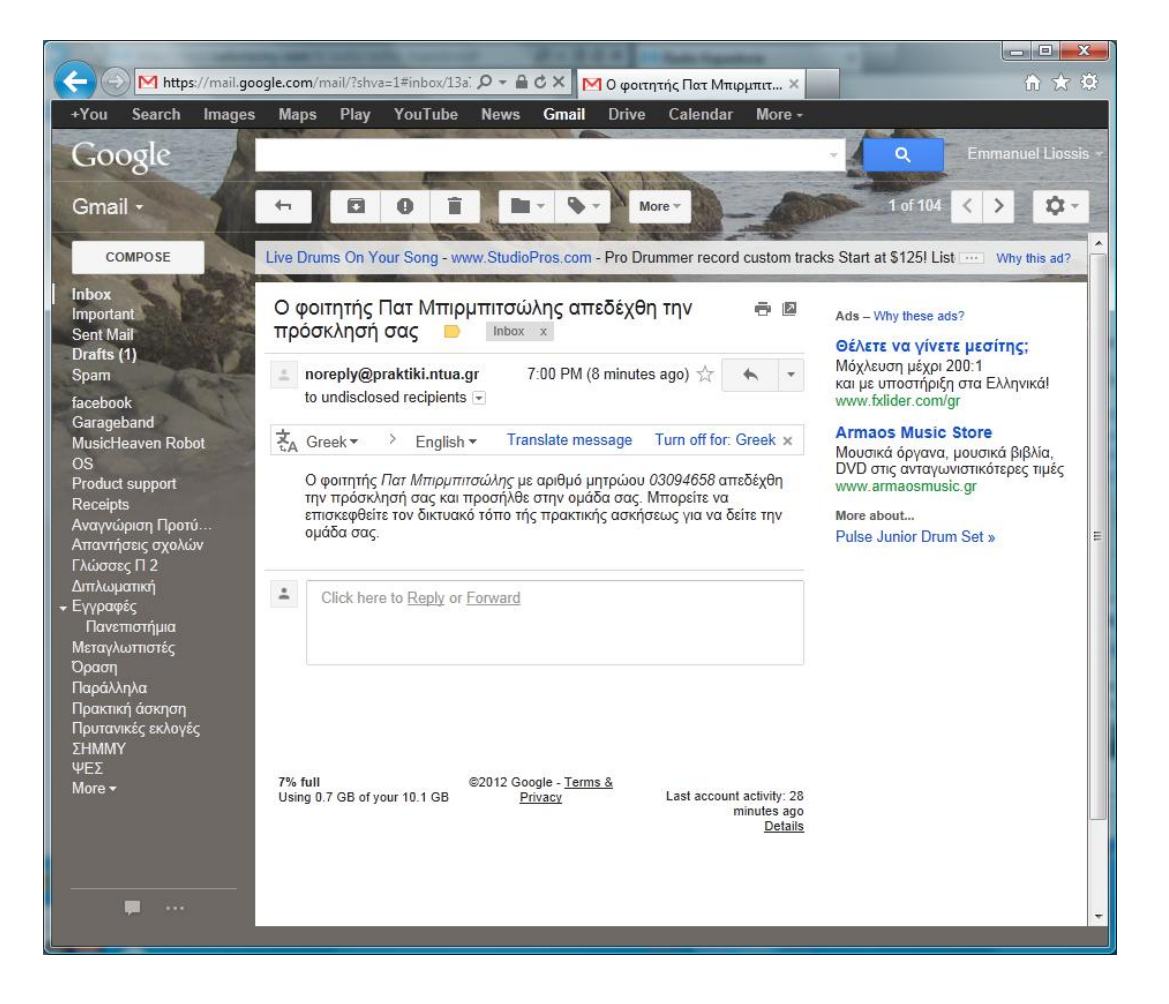

#### **Η όψη «Η Εργασία και οι Αναφορές μου» μετά την ανάθεση εργασίας σε ομάδα**

Όταν η άσκηση είναι ομαδική και έχει ομαδικό βαθμό, κάθε φοιτητής που είναι μέλος μιας ομάδος βλέπει και παρέχει κοινές αναφορές για όλη την ομάδα. Ο βαθμός που θα δοθεί θα είναι κοινός για όλα τα μέλη.

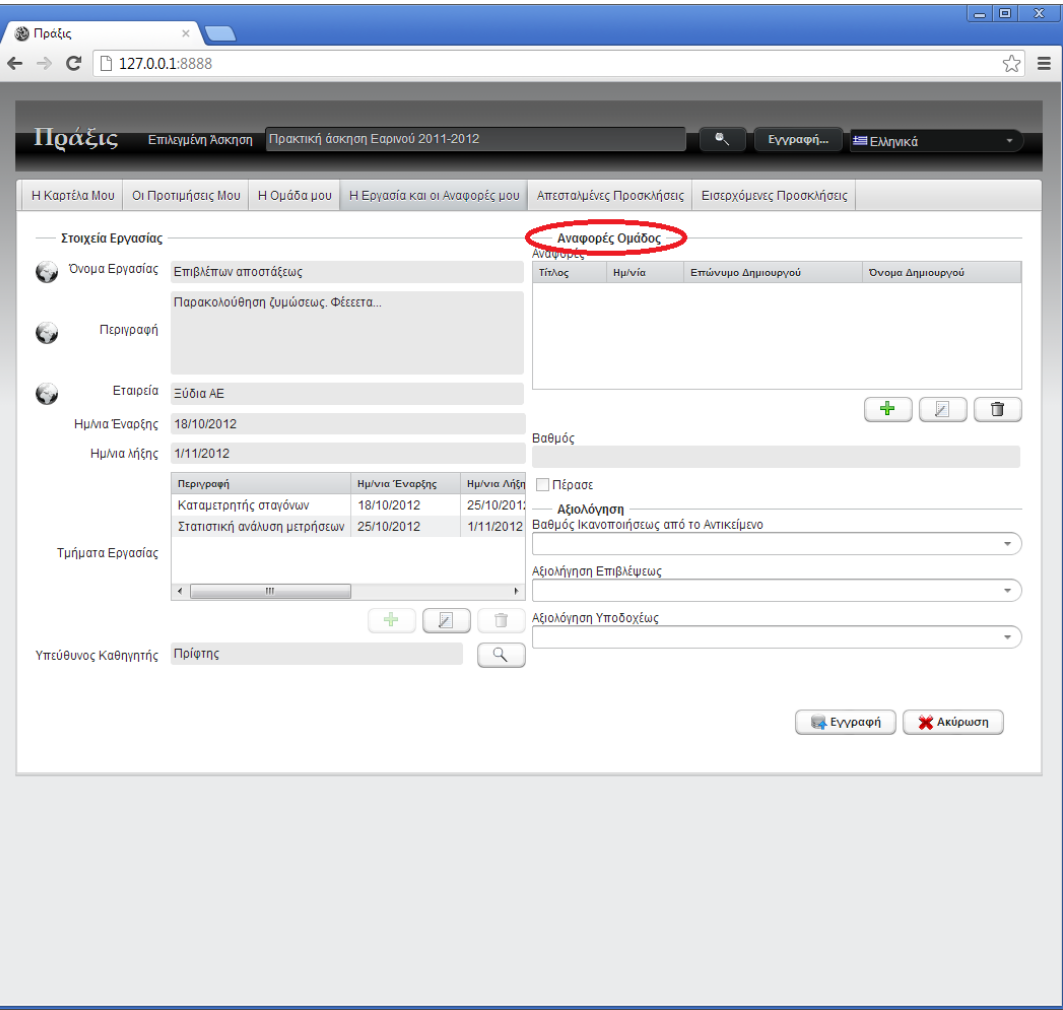